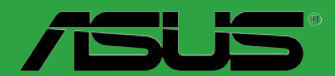

**Carter mere** 

 $\blacktriangleright$ 

# **M2N68 PLUS**

F4515 Première édition V1 Février 2009

#### **Copyright © 2009 ASUSTeK COMPUTER INC. Tous droits réservés.**

Aucun extrait de ce manuel, incluant les produits et logiciels qui y sont décrits, ne peut être reproduit, transmis, transcrit, stocké dans un système de restitution, ou traduit dans quelque langue que ce soit sous quelque forme ou quelque moyen que ce soit, à l'exception de la documentation conservée par l'acheteur dans un but de sauvegarde, sans la permission écrite expresse de ASUSTeK COMPUTER INC. ("ASUS").

La garantie sur le produit ou le service ne sera pas prolongée si (1) le produit est réparé, modifié ou altéré, à moins que cette réparation, modification ou altération ne soit autorisée par écrit par ASUS; ou (2) si le numéro de série du produit est dégradé ou manquant.

ASUS FOURNIT CE MANUEL "TEL QUE" SANS GARANTIE D'AUCUNE SORTE, QU'ELLE SOIT EXPRESSE OU IMPLICITE, COMPRENANT MAIS SANS Y ETRE LIMITE LES GARANTIES OU CONDITIONS DE COMMERCIALISATION OU D'APTITUDE POUR UN USAGE PARTICULIER. EN AUCUN CAS ASUS, SES DIRECTEURS, CADRES, EMPLOYES OU AGENTS NE POURRONT ÊTRE TENUS POUR RESPONSABLES POUR TOUT DOMMAGE INDIRECT, SPECIAL, SECONDAIRE OU CONSECUTIF (INCLUANT LES DOMMAGES POUR PERTE DE PROFIT, PERTE DE COMMERCE, PERTE D'UTILISATION DE DONNEES, INTERRUPTION DE COMMERCE ET EVENEMENTS SEMBLABLES), MEME SI ASUS A ETE INFORME DE LA POSSIBILITE DE TELS DOMMAGES PROVENANT DE TOUT DEFAUT OU ERREUR DANS CE MANUEL OU DU PRODUIT.

LES SPECIFICATIONS ET INFORMATIONS CONTENUES DANS CE MANUEL SONT FOURNIES A TITRE INFORMATIF SEULEMENT, ET SONT SUJETTES A CHANGEMENT A TOUT MOMENT SANS AVERTISSEMENT ET NE DOIVENT PAS ETRE INTERPRETEES COMME UN ENGAGEMENT DE LA PART D'ASUS. ASUS N'ASSUME AUCUNE RESPONSABILITE POUR TOUTE ERREUR OU INEXACTITUDE QUI POURRAIT APPARAITRE DANS CE MANUEL, INCLUANT LES PRODUITS ET LOGICIELS QUI Y SONT DECRITS.

Les produits et noms de sociétés qui apparaissent dans ce manuel ne sont utilisés que dans un but d'identification ou d'explication dans l'intérêt du propriétaire, sans intention de contrefaçon.

## Table des matières

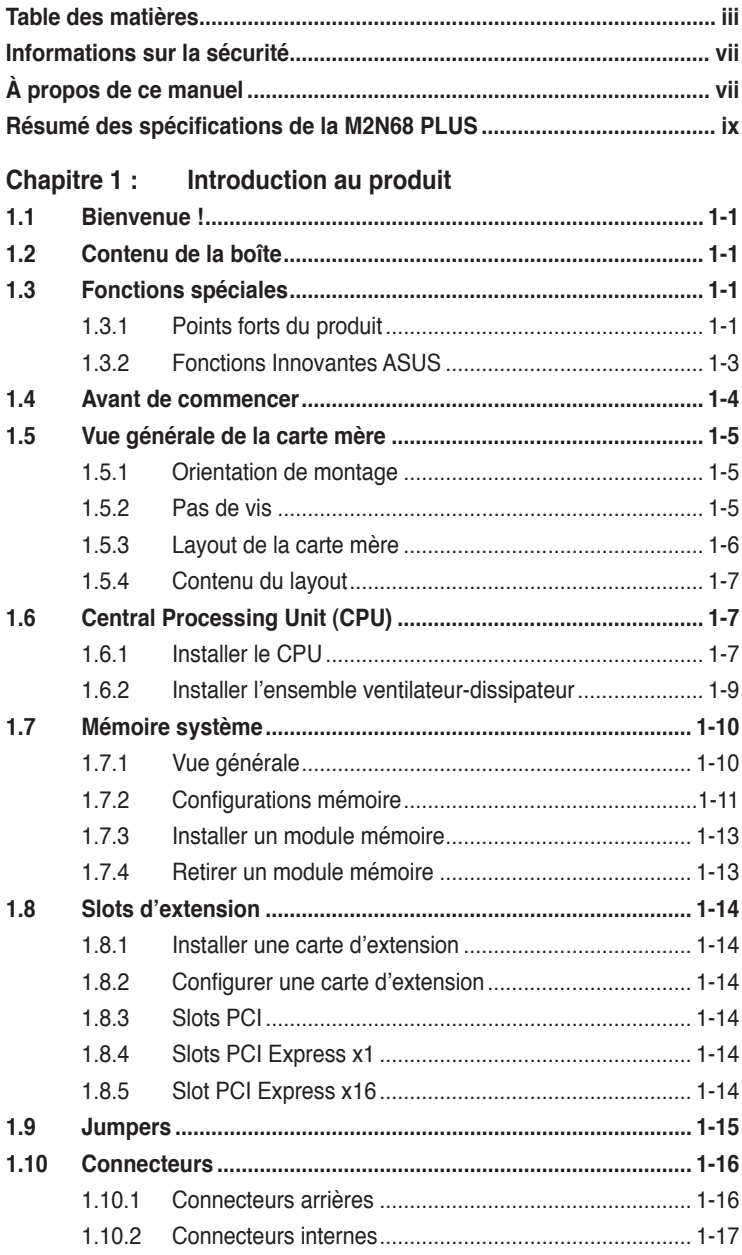

## Table des matières

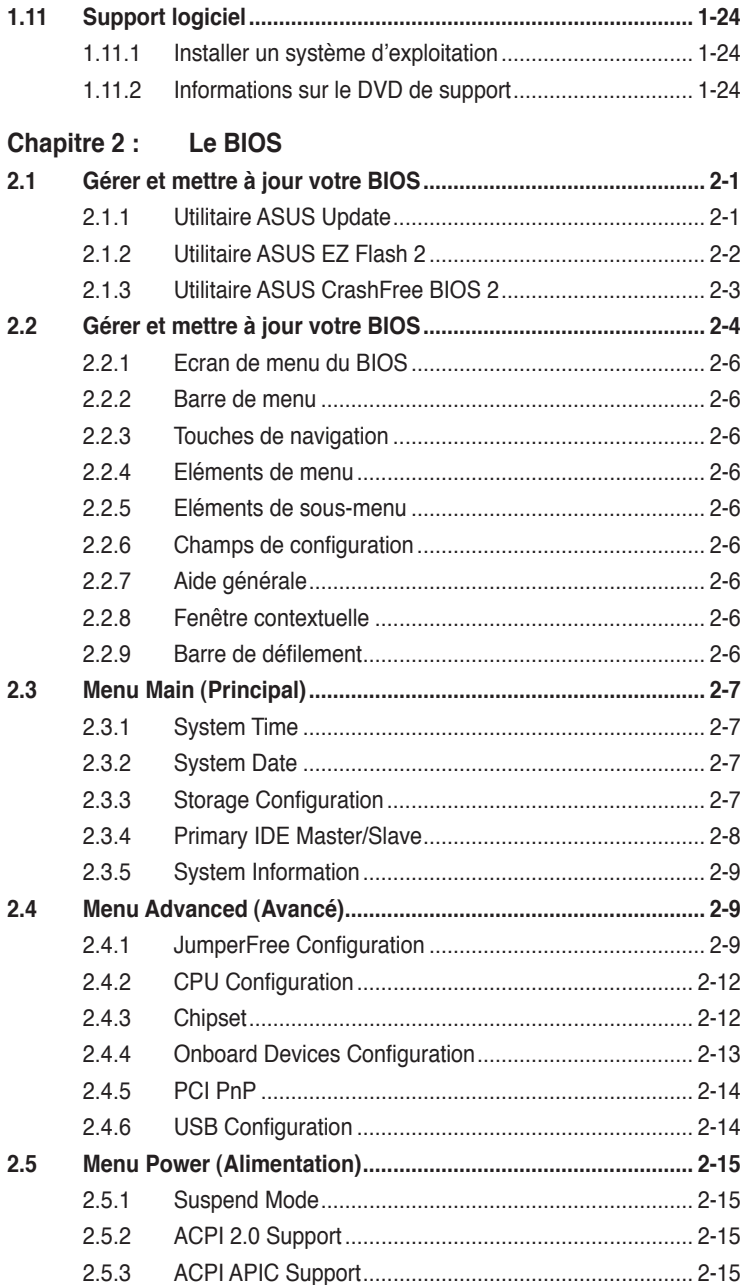

## Table des matières

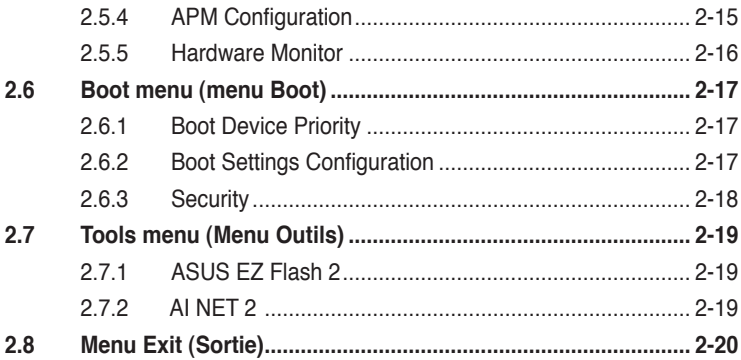

## **[Notes](#page-34-0)**

## **[Rapport de la Commission Fédérale des Communications](#page-34-0)**

[Ce dispositif est conforme à l'alinéa 15 des règles établies par la FCC. L](#page-34-0)'opération est sujette [aux 2 conditions suivantes:](#page-34-0)

- [Ce dispositif ne peut causer d](#page-34-0)'interférence nuisible, et
- Ce dispositif se doit d['accepter toute interférence reçue, incluant toute interférence](#page-34-0)  [pouvant causer des résultats indésirés.](#page-34-0)

Cet équipement a été testé et s['est avéré être conforme aux limites établies pour un](#page-34-0)  [dispositif numérique de classe B, conformément à l](#page-34-0)'alinéa 15 des règles de la FCC. Ces [limites sont conçues pour assurer une protection raisonnable contre l'interférence nuisible](#page-34-0)  [à une installation réseau. Cet équipement génère, utilise et peut irradier de l](#page-34-0)'énergie à [fréquence radio et, si non installé et utilisé selon les instructions du fabricant, peut causer](#page-34-0)  [une interférence nocive aux communications radio. Cependant, il n](#page-34-0)'est pas exclu qu'une interférence se produise lors d['une installation particulière. Si cet équipement cause une](#page-34-0)  [interférence nuisible au signal radio ou télévisé, ce qui peut-être déterminé par l](#page-34-0)'arrêt puis le réamorçage de celui-ci, l['utilisateur est encouragé à essayer de corriger l'interférence en](#page-34-0)  s['aidant d'une ou plusieurs des mesures suivantes:](#page-34-0)

- Réorientez ou replacez l['antenne de réception.](#page-34-0)
- Augmentez l['espace de séparation entre l'équipement et le récepteur.](#page-34-0)
- Reliez l'équipement à une sortie sur un circuit différent de celui auquel le récepteur est [relié.](#page-34-0)
- [Consultez le revendeur ou un technicien expérimenté radio/TV pour de l'aide.](#page-34-0)

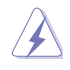

[L'utilisation de câbles protégés pour le raccordement du moniteur à la carte de graphique](#page-34-0)  [est exigée pour assurer la conformité aux règlements de la FCC. Les changements ou](#page-34-0)  les modifications apportés à cette unité n['étant pas expressément approuvés par la partie](#page-34-0)  [responsable de la conformité pourraient annuler l'autorité de l'utilisateur à manipuler cet](#page-34-0)  [équipement.](#page-34-0)

## **[Rapport du Département Canadien des Communications](#page-34-0)**

[Cet appareil numérique ne dépasse pas les limites de classe B en terme d](#page-34-0)'émissions [de nuisances sonore, par radio, par des appareils numériques, et ce conformément](#page-34-0)  [aux régulations d'interférence par radio établies par le département canadien des](#page-34-0) [communications.](#page-34-0)

**Cet** [appareil numérique de la classe B est conforme à la norme canadienne ICES-003.](#page-34-0)

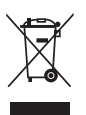

**NE** mettez **PAS** [ce produit au rebut avec les déchets municipaux. Ce produit a été conçu](#page-34-0)  [pour permettre une réutilisation et un recyclage appropriés des pièces. Le symbole](#page-34-0)  [représentant une benne barrée indique que le produit \(équipement électrique, électronique](#page-34-0)  [et ou contenant une batterie au mercure\) ne doit pas être mis au rebut avec les déchets](#page-34-0)  [municipaux. Consultez les réglementations locales pour la mise au rebut des produits](#page-34-0)  [électroniques.](#page-34-0)

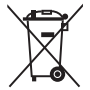

**NE PAS** [mettre la batterie au rebut avec les déchets municipaux. Le symbole représentant](#page-34-0)  [une benne barrée indique que la batterie ne doit pas être mise au rebut avec les déchets](#page-34-0)  [municipaux.](#page-34-0)

## <span id="page-6-0"></span>**[Informations sur la sécurité](#page-34-0)**

## **[Sécurité électrique](#page-34-0)**

- [Pour éviter tout risque de choc électrique, débranchez le câble d'alimentation de la prise](#page-34-0)  [de courant avant de toucher au système.](#page-34-0)
- [Lorsque vous ajoutez ou enlevez des composants, vérifiez que les câbles d'alimentation](#page-34-0)  [sont débranchés avant de relier les câbles de signal. Si possible, déconnectez tous les](#page-34-0)  [câbles d'alimentation du système avant d'ajouter un périphérique.](#page-34-0)
- [Avant de connecter ou de déconnecter les câbles de signal de la carte mère, vérifiez que](#page-34-0)  [tous les câbles d'alimentation sont bien débranchés.](#page-34-0)
- [Demandez l'assistance d'un professionnel avant d'utiliser un adaptateur ou une rallonge.](#page-34-0)  [Ces appareils risquent d'interrompre le circuit de terre.](#page-34-0)
- [Vérifiez que votre alimentation délivre la tension électrique adaptée à votre pays. Si vous](#page-34-0)  [n'en êtes pas certain, contactez votre fournisseur électrique local.](#page-34-0)
- [Si l'alimentation est cassée, n'essayez pas de la réparer vous-même. Contactez votre](#page-34-0)  [revendeur.](#page-34-0)

## **[Sécurité en opération](#page-34-0)**

- [Avant d'installer la carte mère et d'y ajouter des périphériques, prenez le temps de bien](#page-34-0)  [lire tous les manuels livrés dans la boîte.](#page-34-0)
- [Avant d'utiliser le produit, vérifiez que tous les câbles sont bien branchés et que les](#page-34-0)  [câbles d'alimentation ne sont pas endommagés. Si vous relevez le moindre dommage,](#page-34-0)  [contactez votre revendeur immédiatement.](#page-34-0)
- [Pour éviter les court-circuits, gardez les clips, les vis et les agrafes loin des connecteurs,](#page-34-0)  [des slots, des sockets et de la circuiterie.](#page-34-0)
- [Evitez la poussière, l'humidité et les températures extrêmes. Ne placez pas le produit](#page-34-0)  [dans une zone susceptible de devenir humide.](#page-34-0)
- [Placez le produit sur une surface stable.](#page-34-0)
- [Si vous avez des problèmes techniques avec votre produit contactez un technicien](#page-34-0)  [qualifié ou appelez votre revendeur.](#page-34-0)

## **[À propos de ce manuel](#page-34-0)**

[Ce guide de l'utilisateur contient les informations dont vous aurez besoin pour installer et](#page-34-0)  [configurer la carte mère.](#page-34-0)

## **[Comment ce manuel est organisé](#page-34-0)**

[Ce manuel contient les parties suivantes :](#page-34-0)

**• [Chapitre 1 : Introduction au produit](#page-34-0)**

[Ce chapitre décrit les fonctions de la carte mère et les technologies qu'elle supporte. Il](#page-34-0)  [liste aussi les procédures de configuration matérielles nécessaires lors de l'installation](#page-34-0)  [de composants système. Il inclut une description des jumpers et connecteurs de la carte](#page-34-0)  [mère.](#page-34-0)

#### **• [Chapitre 2 : Le BIOS](#page-34-0)**

[Ce chapitre explique comment changer les paramètres système via les menus du BIOS.](#page-34-0)  [Une description des paramètres du BIOS est aussi fournie.](#page-34-0) 

## **Conventions utilisées dans ce guide**

Pour être certains que vous effectuiez certaines tâches correctement, veuillez prendre notes des symboles suivants.

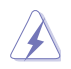

 **DANGER/AVERTISSEMENT** : Ces informations vous permettront d'éviter de vous blesser lors de la réalisation d'une tâche.

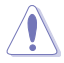

 **ATTENTION** : Ces informations vous permettront d'éviter d'endommager les composants lors de la réalisation d'une tâche.

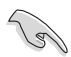

**IMPORTANT** : Instructions que vous DEVEZ suivre pour mener à bien une tâche.

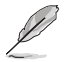

 **NOTE** : Trucs et informations additionnelles pour vous aider à mener une tâche à bien.

## **[Où trouver plus d'informations ?](#page-34-0)**

[Reportez-vous aux sources suivantes pour plus d'informations sur les produits.](#page-34-0)

### **1. [Site web ASUS](#page-34-0)**

[Le site web ASUS offre des informations à jour sur le matériel ASUS et sur les logiciels](#page-34-0)  [afférents. Reportez-vous aux informations de contact ASUS.](#page-34-0)

#### **2. [Documentation optionnelle](#page-34-0)**

[Le contenu livré avec votre produit peut inclure de la documentation optionnelle telle](#page-34-0)  [que des coupons de garantie, qui peuvent avoir été ajoutés par votre revendeur. Ces](#page-34-0)  [documents ne font pas partie du contenu standard.](#page-34-0) 

## **[Typographie](#page-34-0)**

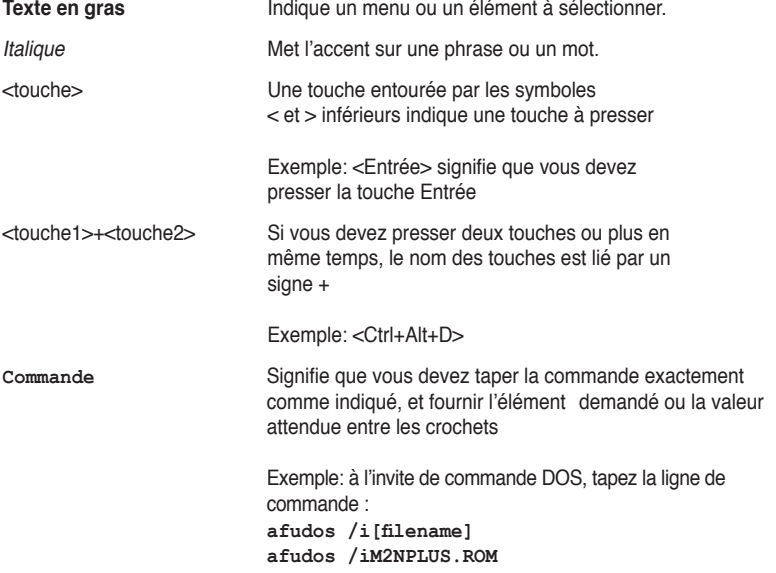

## <span id="page-8-0"></span>**Résumé des spécifications de la M2N68 PLUS**

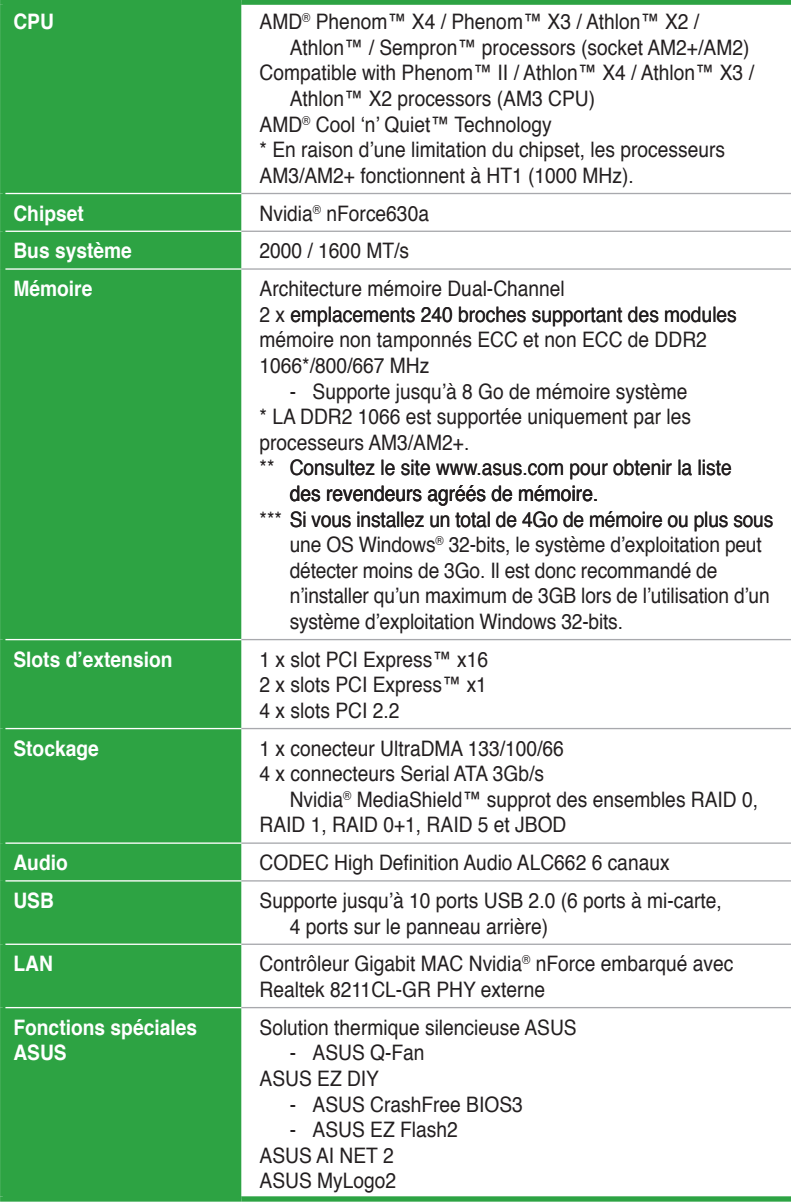

(continue à la page suivante)

## **Résumé des spécifications de la M2N68 PLUS**

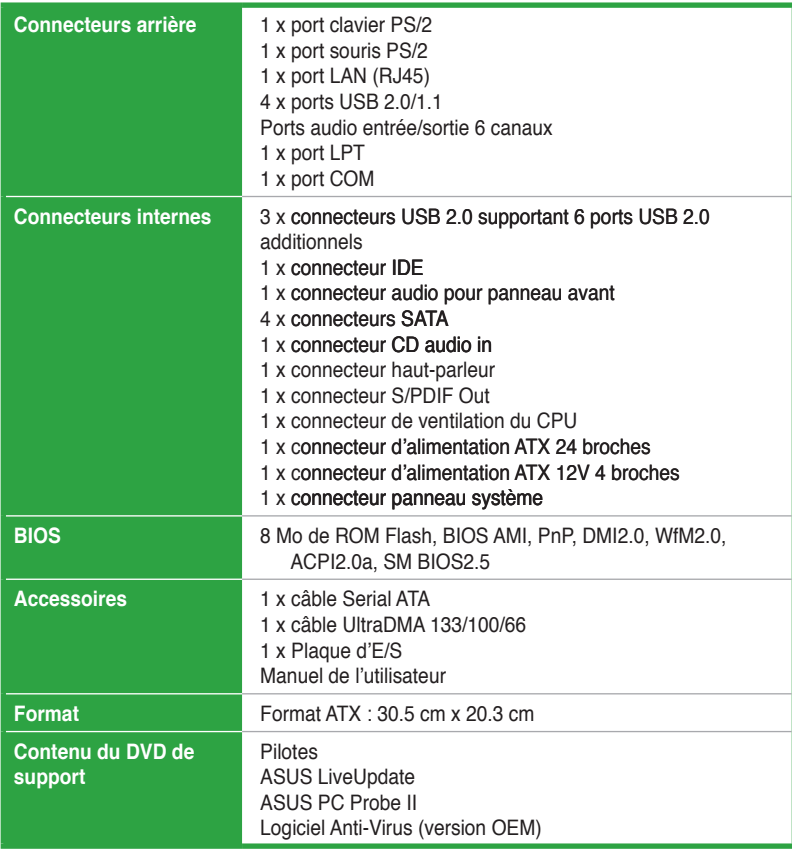

**\*Les spécifications peuvent changer sans avertissement préalable.**

## <span id="page-10-0"></span>**Chapitre 1 Introduction au produit**

## **1.1 Bienvenue !**

Merci d'avoir acheté une carte mère ASUS® M2N68 PLUS !

La carte mère offre les technologies les plus récentes associées à des fonctionnalités nouvelles qui en font un nouveau digne représentant de la qualité des cartes mères ASUS ! Avant de commencer à installer la carte mère, vérifiez le contenu de la boîte grâce à la liste ci-dessous.

## **1.2 Contenu de la boîte**

Vérifiez que la boîte de la carte mère contienne bien les éléments suivants.

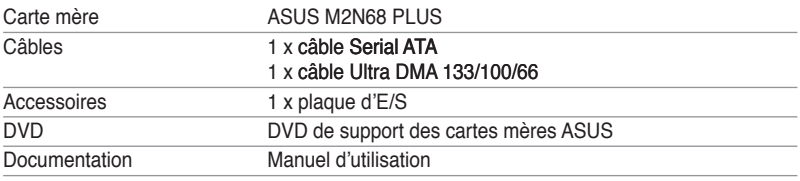

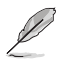

Si l'un des éléments ci-dessus était manquant ou endommagé, contactez votre revendeur.

## **1.3 Fonctions spéciales**

## **1.3.1 Points forts du produit**

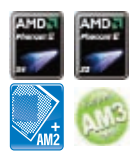

## **Support des processeurs AMD® Phenom™ II / Athlon™ x4 / Athlon™ x3 / Athlon™ x2 (CPU AM3)**

Cette carte mère supporte les sockets AMD® AM3 pour processeurs multi-coeur avec une mémoire cache de niveau 3 unique pour des capacités d'overclocking améliorées et une meilleure économie d'énergie. Il intègre le support de la mémoire bi-canal DDR2 1066 et accélère le taux de transfert jusqu'à 5200MT/s via le bus système HyperTransport™ 3.0. Cette carte mère supporte aussi les processeurs utilisant une finesse de gravure de 45nm.

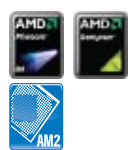

## **Support des processeurs AMD® Phenom™ x4 / Phenom™ x3 / Athlon™ x2 / Athlon™ / Sempron™ (socket AM2+/AM2)**

Cette carte mère supporte les sockets AMD® AM2+ pour processeurs multi-coeur. Il intègre le support de la mémoire bi-canal DDR2 1066, accélère le taux de transfert jusqu'à 5200MT/s via HyperTransport™ 3.0 et est compatible avec la technologie AMD® Cool 'n' Quiet!™.

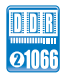

## **Support DDR2 1066**

Cette carte mère est une plate-forme AMD® supportant la mémoire DDR2 à des fréquences de 1066 MHz. Elle fournit des taux de transfert de données plus rapides et une bande passante plus large, améliorant ainsi les taux de transfert, les capacités de calcul et les performances du système pour les applications 3D et les autres applications gourmandes en mémoire.

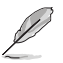

La mémoire DDR2 1066 est supportée uniquement par les processeurs AM3 et AM2+. Référez-vous au site www.asus.com pour obtenir la liste des processeurs supportés.

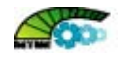

## **Technologie AMD Cool 'n' Quiet**

La carte mère supporte la technologie AMD® Cool 'n' Quiet™ permettant de changer dynamiquement vitesse, voltage, et consommation d'énergie du CPU en accord avec la charge système. pour un environnement frais et silencieux.

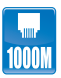

#### **Solution Gigabit LAN**

Le contrôleur Gigabit LAN intégré permettent au PC de fonctionner comme une passerelle réseau en gérant le trafic de deux réseaux distincts. Ce qui permet d'assurer un transfert rapide des données du WAN au LAN sans intermédiaire ou latence.

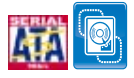

#### **Technologie Serial ATA 3Gb/s**

La carte mère supporte la nouvelle génération de disques durs basés sur la spécification de stockage Serial ATA (SATA) 3Gb/s. Il supporte également les configuration RAID 0, RAID 1, RAID 0+1, RAID 5 et JBOD pour les disques Serial ATA.

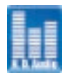

## **High Definition Audio 6 canaux**

Le codec Definition Audio ALC662 embarqué 6 canaux offre une sortie audio de haut qualité et détecte automatiquement les périphériques connectés sur les ports d'entrée / sortie. Le codec ALC662 supporte également Windows® Vista Premium.

## <span id="page-12-0"></span>**1.3.2 Fonctions Innovantes ASUS**

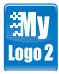

## **ASUS MyLogo2™**

Cette fonction vous permet de convertir vos photos favorites en un logo de boot 256 couleurs pour un écran de démarrage plus animé et original.

## **ASUS CrashFree BIOS 3**

Cette fonction vous permet de restaurer le BIOS original depuis une clé de mémoire USB au cas où le code du BIOS ou ses données seraient corrompus.

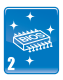

## **ASUS EZ Flash 2**

EZ Flash 2 est utilitaire de mise à jour du BIOS convivial. Pressez simplement les raccourcis claviers pré-définis pour lancer l'utilitaire et mettre à jour le BIOS sans avoir à charger le système d'exploitation.

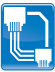

## **AI NET2**

AI NET2 détecte à distance les connexions de câble dès que vous allumez le système, toute erreur ou panne de connexion étant reportée sur une distance de 100 m avec une précision d'environ 1 mètre.

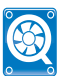

## **ASUS Q-Fan**

La fonction Q-Fan détecte automatiquement la température et ajuste la vitesse des ventilateurs pour obtenir un système de refroidissement efficace.

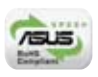

## **Green ASUS**

Cette carte mère et son emballage sont conformes à la norme Européenne RoHS (Restriction on the use of Hazardous Substances). Ceci est en accord avec la politique d'ASUS visant à créer des produits et des emballages recyclables et respectueux de l'environnement pour préserver la santé de ses clients tout en minimisant l'impact sur l'environnement.

## <span id="page-13-0"></span>**1.4 Avant de commencer**

Suivez les précautions ci-dessous avant d'installer la carte mère ou d'en modifier les paramètres.

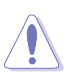

- Débranchez le câble d'alimentation de la prise murale avant de toucher les composants.
- Utilisez un bracelet antistatique ou touchez un objet métallique relié au sol (comme l'alimentation) pour vous décharger de toute électricité statique avant de toucher aux composants.
- Tenez les composants par les coins pour éviter de toucher les circuits imprimés.
- Quand vous désinstallez le moindre composant, placez-le sur une surface antistatique ou remettez-le dans son emballage d'origine.
- **Avant d'installer ou de désinstaller un composant, assurez-vous que l'alimentation ATX est éteinte et que le câble d'alimentation est bien débranché**. Ne pas suivre cette précaution peut endommager la carte mère, les périphériques et/ou les composants.

## **LED embarquée**

La carte mère est livrée avec une LED qui s'allume lorsque le système est sous tension, en veille ou en mode "soft-off". Elle vous rappelle qu'il faut bien éteindre le système et débrancher le câble d'alimentation avant de connecter ou de déconnecter le moindre composant sur la carte mère. L'illustration ci-dessous indique l'emplacement de cette LED.

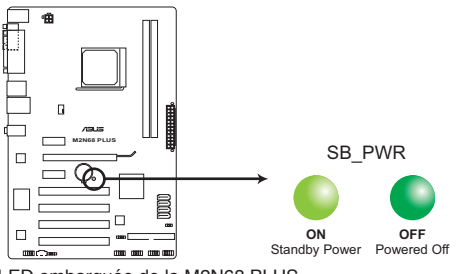

**M2N68 PLUS Onboard LED** LED embarquée de la M2N68 PLUS

## <span id="page-14-0"></span>**1.5 Vue générale de la carte mère**

## **1.5.1 Orientation de montage**

Lorsque vous installez la carte mère, vérifiez que vous la montez dans le châssis dans le bon sens. Le côté qui porte les connecteurs externes doit être à l'arrière du châssis, comme indiqué sur l'image ci-dessous.

## **1.5.2 Pas de vis**

Placez six (6) vis dans les trous indiqués par des cercles pour fixer la carte mère au châssis.

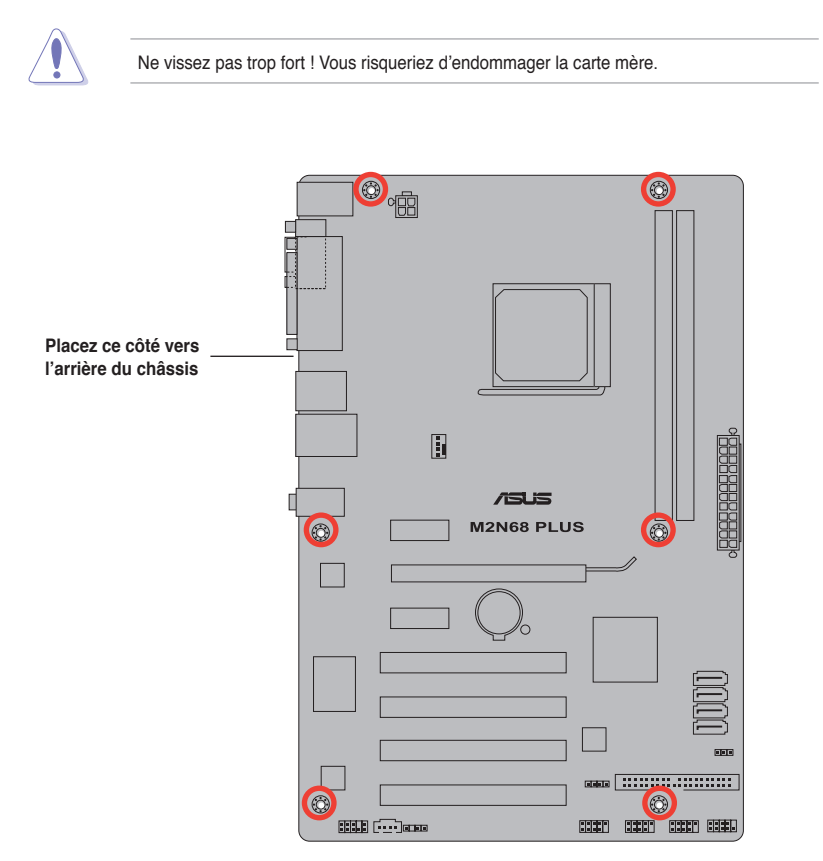

<span id="page-15-0"></span>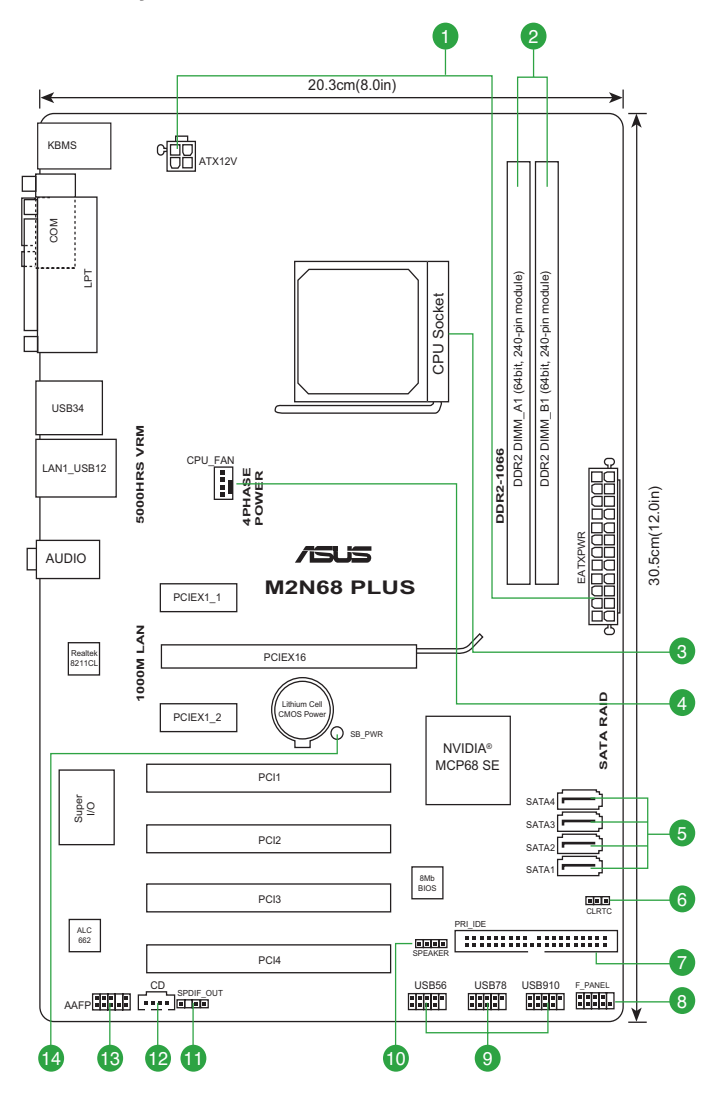

## <span id="page-16-0"></span>**1.5.4 Contenu du layout**

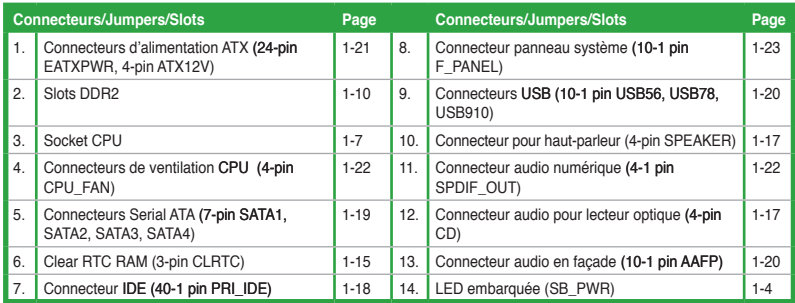

## **1.6 Central Processing Unit (CPU)**

La carte mère est livrée avec un socket conçu pour l'installation d'un processeur AMD® AM3 Phenom™ II / Athlon™ X4 / Athlon™ X3 / Athlon™ X2 processors and AM2+ / AM2 Phenom™ X4 / Phenom™ X3 / Athlon™ X2 / Athlon™ / Sempron™.

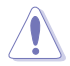

Le socket pour CPU n'est pas compatible avec les processeurs AMD® Opteron™. N'installez pas de processeur Opteron™ sur cette carte mère.

## **1.6.1 Installer le CPU**

Pour installer un CPU:

1. Localisez le socket du CPU de la carte mère.

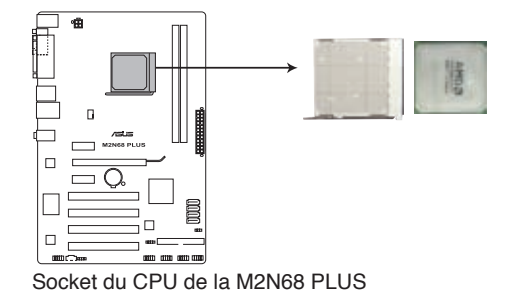

2. Déverrouillez le socket en soulevant le levier dans la direction de la flèche dans un angle de 90º/100º. **Levier**

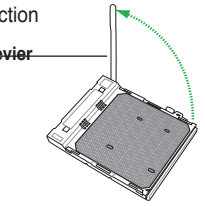

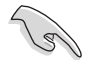

Assurez-vous que le levier soit bien levé dans un angle de 90º/100º; sinon, le CPU ne pourra être correctement inséré.

- 3. Placez le CPU sur le socket, en vous assurant que la marque en forme de triangle doré est placée en bas à gauche du socket.
- 4. Insérez délicatement le CPU dans le socket jusqu'à ce qu'il soit bien en place.

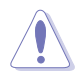

Le CPU ne peut être placé que dans un seul sens. NE FORCEZ PAS sur le CPU pour le faire entrer dans le socket pour éviter de plier les broches du socket et/ou d'endommager le CPU !

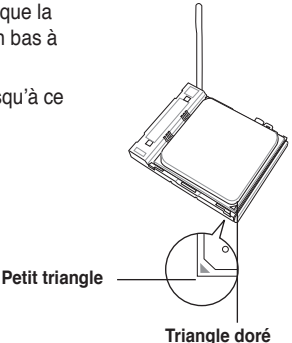

- 5. Lorsque le CPU est en place, abaissez le levier pour sécurisez le CPU. Un léger cliquetis se fait entendre indiquant que le CPU est bien verrouillé.
- 6. Installez un ensemble dissipateur-ventilateur pour CPU en suivant les instructions contenues dans la boîte du système de refroidissement. Voir aussi la section **1.6.2 Installer l'ensemble ventilateurdissipateur**.

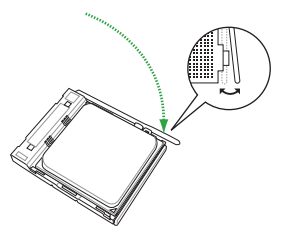

7. Connectez le câble du ventilateur du CPU au connecteur CPU\_FAN de la carte mère.

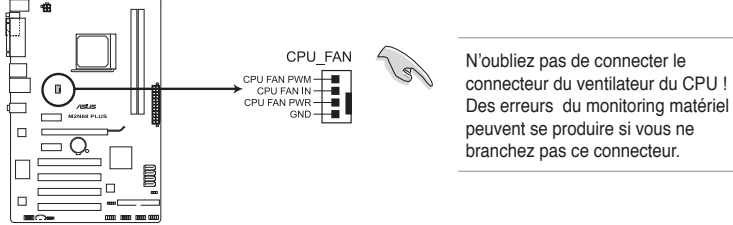

Connecteur du ventilateur du CPU de la M2N68 PLUS

## <span id="page-18-0"></span>**1.6.2 Installer l'ensemble ventilateur-dissipateur**

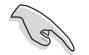

Assurez-vous d'utiliser un ensemble dissipateur-ventilateur certifié par AMD.

Pour installer l'ensemble dissipateur-ventilateur du CPU :

1. Positionnez le dissipateur sur le CPU installé, en vous assurant que le dissipateur soit bien fixé à la base du module de rétention.

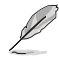

- La base du module de rétention est pré installée sur la carte mère.
- Il n'est pas nécessaire de retirer la base du module de rétention lors de l'installation du CPU ou de tout autre composant de la carte mère.
- Si vous achetez un ensemble dissipateur-ventilateur à part, assurez-vous de bien appliquer le matériau d'interface thermique sur le CPU ou sur le dissipateur avant de l'installer.

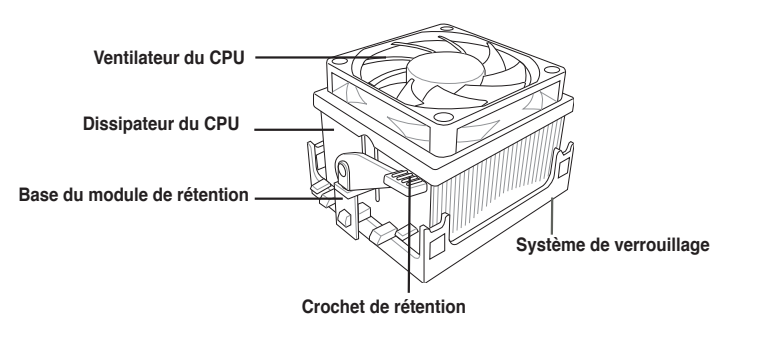

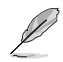

La boîte de votre processeur doit contenir les instructions d'installation du CPU, et de l'ensemble dissipateur-ventilateur. Si les instructions contenues dans cette section ne correspondent pas la documentation du CPU, suivez cette dernière.

2. Attachez l'un des crochets de rétention à la base du module de rétention.

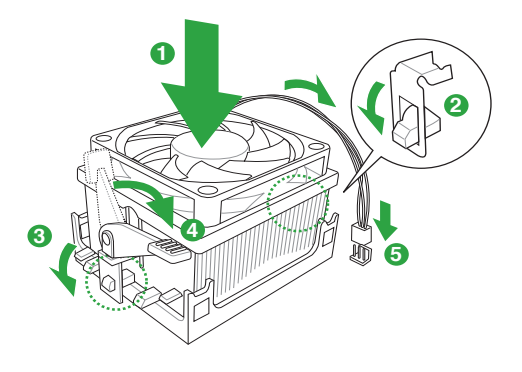

<span id="page-19-0"></span>3. Alignez l'autre crochet de rétention (situé à côté du système de verrouillage) à la base du module de rétention. Un léger cliquetis vous informe que le crochet est bien en place.

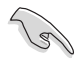

Assurez-vous que l'ensemble dissipateur/ventilateur s'assemble parfaitement à la base du module de rétention, sinon vous ne pourrez pas correctement insérer les crochets de rétention.

- 4. Abaissez le crochet de rétention vers le mécanisme de rétention pour fixer le dissipateur et le ventilateur à la base du module.
- 5. Connectez le câble du ventilateur du CPU au connecteur CPU\_FAN de la carte mère.

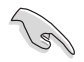

N'oubliez pas de connecter le connecteur CPU\_FAN ! Des erreurs de surveillance matériel pourraient se produire si vous n'utilisez pas ce connecteur.

## **1.7 Mémoire système**

## **1.7.1 Vue générale**

La carte mère est équipée de deux sockets Dual Inline Memory Modules (DIMM) Double Data Rate 2 (DDR2). Un module DDR2 possède les même dimensions physiques qu'un module DDR mais possède 240 broches contre 184 broches pour la DDR. De plus, les modules DDR2 s'encochent différemment pour éviter leur installation sur des sockets DDR.

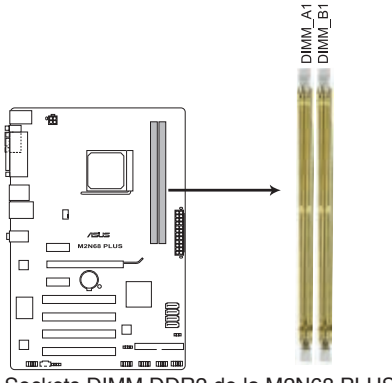

Sockets DIMM DDR2 de la M2N68 PLUS

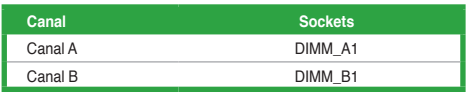

## <span id="page-20-0"></span>**1.7.2 Configurations mémoire**

Vous pouvez installer des modules mémoire DDR2 non tamponnée et non ECC de 512 Mo, 1 Go; 2 Go et 4 Go dans les sockets pour modules mémoire.

- Vous pouvez installer des modules mémoire de tailles variables dans le Canal A et B. Le système mappe la taille totale du canal de plus petite taille pour les configurations à double canal. Tout excédent de mémoire du canal le plus grand est alors mappé pour fonctionner en canal simple.
	- Installez toujours des modules mémoire dotés de la même valeur CAS latency. Pour une compatibilité optimale, il est recommandé d'acheter des modules mémoire de même marque.
	- Si vous installez 4 Go de modules mémoire, il se peut que le système détecte moins de 3 Go, l'excédent de mémoire étant réservé à certaines fonctions critiques du système. Pour une utilisation efficace de la mémoire, utilisez un maximum de 3 Go de mémoire pour un système d'exploitation Windows® 32-bits, ou installez un système d'exploitation Windows® 64-bits si vous souhaitez installer 4Go ou plus de mémoire sur la carte mère.
	- Cette carte mère ne supporte pas les modules mémoire composés de puces mémoire de 256 Mo ou moins.

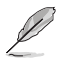

La carte mère supporte jusqu'à 8 Go de mémoire pour les systèmes d'exploitation Windows® XP Professional 64 bits et Vista 64 bits. Installez au maximum 4 Go de mémoire par slot mémoire.

## **Liste des fabricants de mémoire agréés de la M2N68 PLUS**

#### **DDR2-667 MHz**

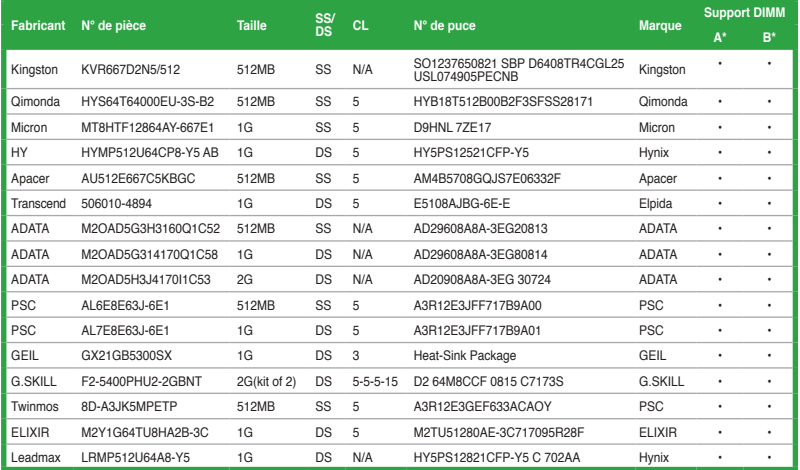

## **DDR2-800 MHz**

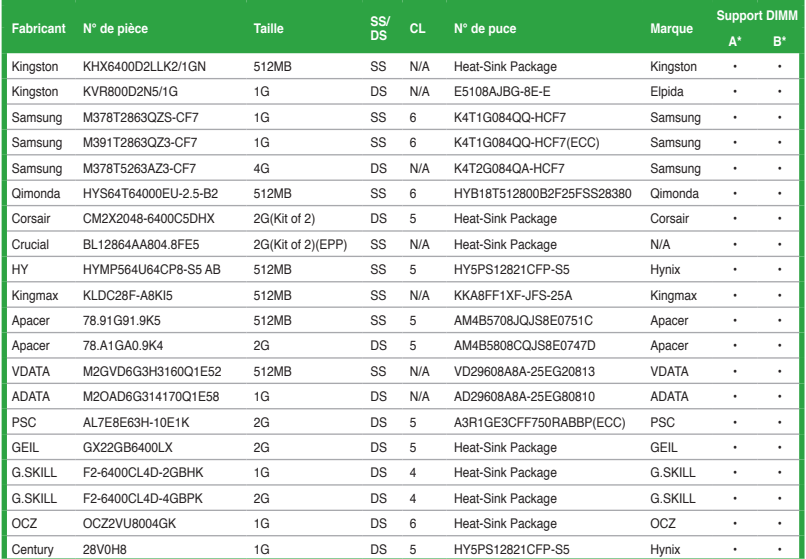

## **DDR2-1066 MHz**

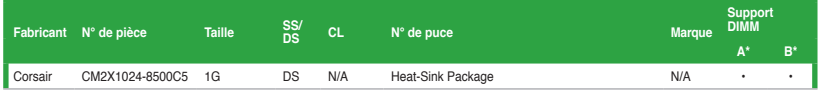

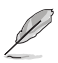

- En raison des limitations des CPU AM2+.AM3, seul un module DDR2 1066 est supporté par canal.
- La fréquence par défaut d'un modules mémoire varie selon sa valeur SPD (Serial Presence Detect), qui représente la méthode d'accès aux informations standard d'un module mémoire. En mode de fonctionnement par défaut, certains modules mémoire overclockés peuvent opérer à une fréquence inférieure à celle indiquée par le fabricant.

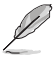

**SS -** Simple face **/ DS -** Double face **SUPPORT DIMM :**

- **• A\*:** Supporte un module inséré dans un slot quelconque en configuration single-channel.
- **• B\*:** Supporte une paire de modules insérée dans les slots jaunes comme une paire en configuration bi-canal.

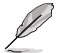

Visitez le site web ASUS (www.asus.com) pour la dernière liste des fabricants agréés de mémoire DDR2.

## <span id="page-22-0"></span>**1.7.3 Installer un module mémoire**

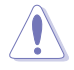

Débranchez l'alimentation avant d'ajouter ou de retirer des modules mémoire ou tout autre composant système. Ne pas le faire risquerait d'endommager la carte mère et les composants.

- 1. Déverrouillez un socket pour module **2** mémoire en pressant les clips de rétention vers l'extérieur.
- 2. Alignez un module mémoire sur le socket de sorte que l'encoche sur le module corresponde à l'ergot sur le socket.

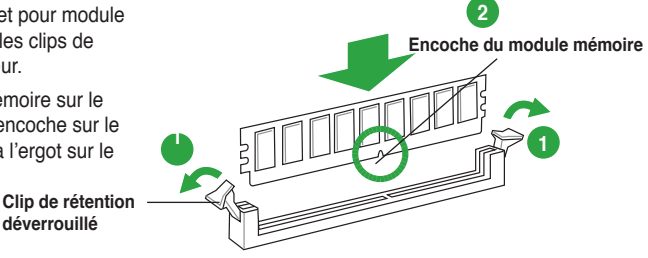

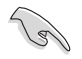

Un module DDR2 est doté d'une encoche, ce qui lui permet de ne pouvoir être inséré dans le socket que dans un seul sens. Ne forcez pas sur le module pour éviter de l'endommager.

3. Insérez fermement le module mémoire dans le socket jusqu'à ce que les clips se remettent en place d'eux-mêmes et que le module soit bien en place.

> **Clip de rétention verrouillé**

**déverrouillé**

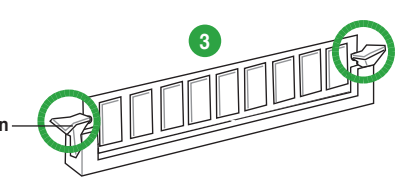

## **1.7.4 Retirer un module mémoire**

Pour retirer un module mémoire :

1. Pressez en même temps les clips de rétention vers l'extérieur pour déverrouiller le module mémoire.

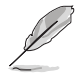

Soutenez le module avec vos doigts lorsque vous pressez sur les clips de rétention. Le module pourrait être endommagé s'il est éjecté avec trop de force.

2. Enlevez le module mémoire du socket.

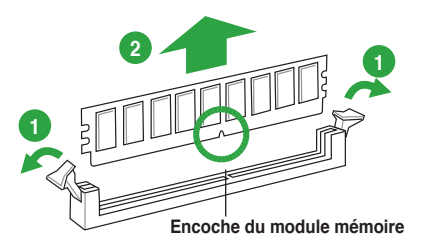

## <span id="page-23-0"></span>**1.8 Slots d'extension**

Plus tard, vous pourrez avoir besoin d'installer des cartes d'extension. La section suivante décrit les slots et les cartes d'extension supportées.

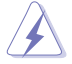

Assurez-vous de bien débrancher le câble d'alimentation avant d'ajouter ou de retirer des cartes d'extension. Ne pas le faire risquerait de vous blesser et d'endommager les composants de la carte mère.

## **1.8.1 Installer une carte d'extension**

Pour installer une carte d'extension:

- 1. Avant d'installer la carte d'extension, lisez bien la documentation livrée avec cette dernière et procédez aux réglages matériels nécessaires pour accueillir cette carte.
- 2. Ouvrez le châssis (si votre carte mère est montée dans un châssis).
- 3. Enlevez l'équerre correspondant au slot dans lequel vous désirez installer la carte. Conservez la vis.
- 4. Alignez le connecteur de la carte avec le slot et pressez fermement jusqu'à ce que la carte soit bien installée dans le slot.
- 5. Fixez la carte au châssis avec la vis que vous avez ôté plus tôt.
- 6. Refermez le châssis.

## **1.8.2 Configurer une carte d'extension**

Après avoir installé la carte, configurez-la en aiustant les paramètres logiciels.

- 1. Allumez le système et procédez aux modifications de BIOS nécessaires, si besoin. Voir chapitre 2 pour plus de détails concernant le BIOS.
- 2. Assignez un IRQ à la carte. Reportez-vous aux tableaux de la page suivante.
- 3. Installez les pilotes de la carte d'extension.

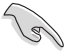

Quand vous utilisez des cartes PCI sur des slots partagés, assurez-vous que les pilotes supportent la fonction "Share IRQ" ou que les cartes ne nécessitent pas d'assignation d'IRQ. Auquel cas, des conflits risquent de survenir entre deux groupes PCI, rendant le système instable et la carte PCI inutilisable. Référez-vous au tableau de la page suivante pour plus de détails.

## **1.8.3 Slots PCI**

Les slots PCI supportent des cartes telles que les cartes réseau, SCSI, USB et toute autres cartes conforment au standard PCI.

## **1.8.4 Slots PCI Express x1**

Ce slot supporte les cartes réseau, SCSI et autres cartes conforment au standard PCI Express.

## **1.8.5 Slot PCI Express x16**

Cette carte mère supporte les cartes graphiques PCI Express x16 conforment aux spécifications PCI Express.

## <span id="page-24-0"></span>**1.9 Jumpers**

## **1. Clear RTC RAM (3-pin CLRTC)**

Ce jumper vous permet d'effacer la Real Time Clock (RTC) RAM du CMOS. Vous pouvez effacer de la mémoire CMOS la date, l'heure et paramètres setup du système en effaçant les données de la CMOS RTC RAM . La pile bouton intégrée alimente les données de la RAM dans le CMOS, incluant les paramètres système tels que les mots de passe.

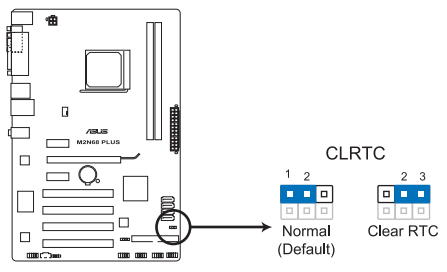

Clear RTC RAM de la M2N68 PLUS

Pour effacer la RTC RAM :

- 1. Eteignez l'ordinateur, débranchez le cordon d'alimentation et retirez la pile de la carte mère.
- 2. Passez le jumper des broches 1-2 (par défaut) aux broches 2-3. Maintenez le capuchon sur les broches 2-3 pendant 5~10 secondes, puis replacez-le sur les broches 1-2.
- 3. Replacez la pile, branchez le cordon d'alimentation et démarrez l'ordinateur.
- 4. Maintenez la touche <Del> enfoncée lors du démarrage et entrez dans le BIOS pour saisir à nouveau les données.

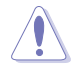

Sauf en cas d'effacement de la RTC RAM, ne bougez jamais le jumper des broches CLRTC de sa position par défaut. Enlever le jumper provoquerait une défaillance de démarrage.

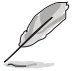

- Si les instructions ci-dessous ne permettent pas d'effacer la RTC RAM, retirez la pile de la carte mère et déplacez de nouveau le jumper pour effacer les données CMOS RTC RAM. Puis, réinstallez la pile.
- Vous n'avez pas besoin d'effacer la RTC lorsque le système plante à cause d'un mauvais overclocking. Dans ce dernier cas, utilisez la fonction C.P.R. (CPU Parameter Recall). Eteignez et redémarrez le système afin que le BIOS puisse automatiquement récupérer ses valeurs par défaut.

## <span id="page-25-0"></span>**1.10 Connecteurs**

## **1.10.1 Connecteurs arrières**

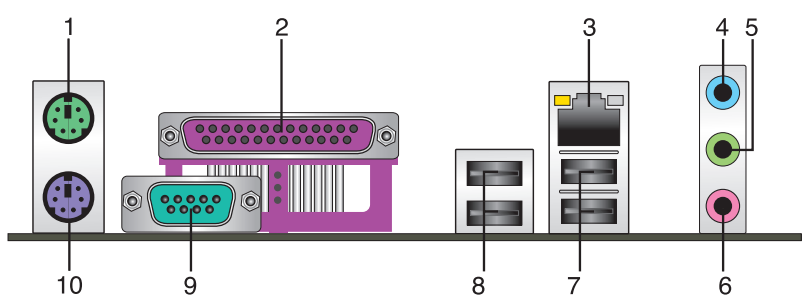

- **1. Port souris PS/2 (vert)**. Ce port accueille une souris PS/2.
- **2. Port Parallèle.** Ce port 25 broches est destiné à une imprimante parallèle, un scanner ou autres périphériques.
- **3. Port LAN (RJ-45).** Ce port permet une connexion Gigabit à un réseau local LAN (Local Area Network) via un hub réseau.

## **Indicateurs LED du port LAN**

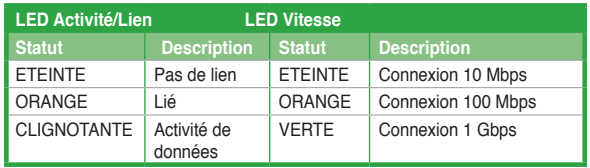

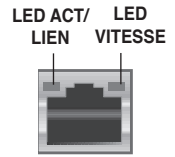

**Port LAN**

- **4. Port Line In (bleu clair)**. Ce port est dédié à un lecteur de cassette, de CD, de DVD ou d'autres sources audio.
- **5. Port Line Out (vert)**. Ce port est dédié à un casque ou un haut parleur. En configuration 4 ou 6 canaux, la fonction de ce port devient Front Speaker Out.
- **6. Port Microphone (rose)**. Ce port sert à accueillir un microphone.

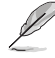

Référez-vous au tableau de configuration audio pour les fonctions des ports audio pour une configuration 2, 4, ou 6 canaux.

## **Configuration Audio 2, 4, 6 canaux**

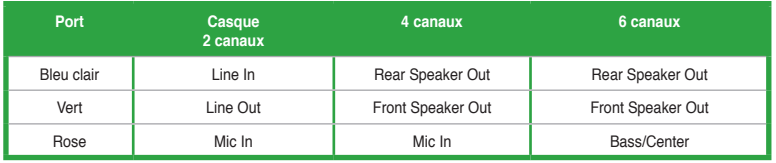

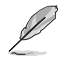

Assurez-vous que le périphérique audio de lecture soit **VIA High Definition Audio (le nom peut varier en fonction du système d'exploitation)**. Allez dans **Démarrer > Panneau de configuration > Sons et périphériques audio > Audio** pour configurer les paramètres.

- <span id="page-26-0"></span>**7. Ports USB 2.0 1 et 2.** Ces ports à quatre broches "Universal Serial Bus" (USB) sont à disposition pour connecter des périphériques USB 2.0.
- **8. Ports USB 2.0 3 et 4.** Ces ports à quatre broches "Universal Serial Bus" (USB) sont à disposition pour connecter des périphériques USB 2.0.
- **9. Port COM.** Ce port COM1 9 broches est destinés aux périphériques Série.
- **10. Port clavier PS/2**. Ce port accueille une clavier PS/2.

## **1.10.2 Connecteurs internes**

#### **1. Connecteur pour haut-parleurs (4- pin SPEAKER)**

Ce connecteur à 4 broches est destiné au haut parleur d'avertissement système intégré au châssis. Il vous permet d'entendre les bips et avertissements système.

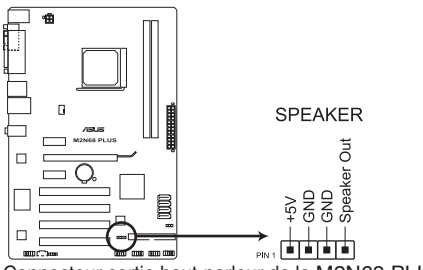

Connecteur sortie haut-parleur de la M2N68 PLUS

#### **2. Connecteur audio pour lecteur optique (4-pin CD)**

Ce connecteur de recevoir une entrée audio stéréo à partir d'un lecteur optique, tel qu'un CD-ROM, une carte tuner TV, ou une carte MPEG.

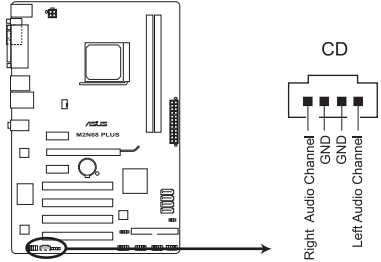

Connecteur audio pour lecteur optique de la M2N68 PLUS

#### 3. **Connecteur IDE (40-1 pin PRI IDE)**

Ce connecteur est destiné à un câble Ultra DMA 133/100/66. Le câble Ultra DMA 133/100/66 possède trois connecteurs: un bleu, un noir, et un gris. Connectez l'interface bleue au connecteur IDE primaire de la carte mère, puis sélectionner un des modes cidessous pour configurer vos lecteurs IDE.

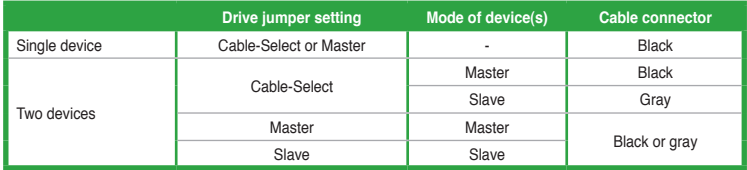

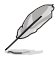

La broche 20 du connecteur IDE a été retirée pour correspondre à l'ouverture obstruée du connecteur du câble Ultra DMA. Ceci vous évite une mauvaise insertion du câble IDE.

- Si un périphérique quelconque est configuré sur "Cable-Select," assurez-vous que tous les autres jumpers des périphériques possèdent la même configuration.
- Utilisez le câble 80-conducteurs pour les périphériques Ultra DMA133/100/66 IDE.

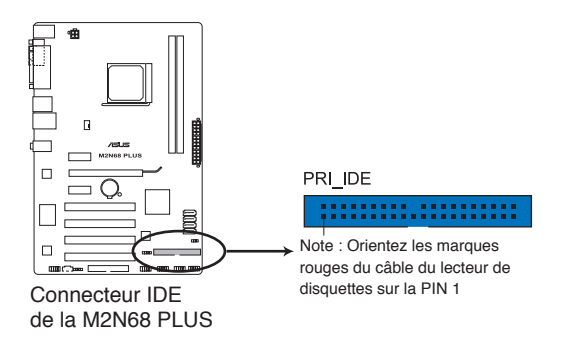

### **4. Connecteurs Serial ATA (7-pin SATA1, SATA2, SATA3, SATA4)**

Ces connecteurs sont destinés à des câbles Serial ATA pour la connexion de disques durs et de lecteurs optiques Serial ATA 3Gb/s. La norme Serial ATA 3Gb/s est rétrocompatible avec la spécification Serial ATA 1.5 Gb/s. Le taux de transfert de données du SATA 3Gb/s est plus rapide que celui du standard PATA qui fonctionne à 133 MB/s (Ultra DMA133).

Si vous installez des disques dur Serial ATA, vous pouvez créer des configurations RAID 0, RAID 1, RAID 0+1, RAID 5 et JBOD via le contrôleur embarqué.

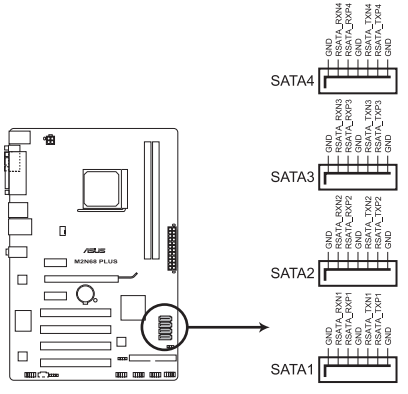

Connecteurs SATA de la M2N68 PLUS

Installez Windows® XP Service Pack 1 avant d'utiliser le Serial ATA.

• Pour obtenir des instructions détaillées sur comment configurer les ensembles RAID 0, RAID 1, RAID 0+1, RAID 5 et JBOD, référez-vous au manuel RAID inclus dans le DVD de support.

• Si vous souhaitez créer un ensemble Serial ATA RAID en utilisant ces connecteurs, réglez l'option **nVidia RAID Function** du BIOS sur [**Enabled**]. Voir page 2-7.

#### **5. Connecteurs USB (10-1 pin USB56, USB 78, USB910)**

Ces connecteurs sont dédiés à des ports USB2.0. Connectez le câble du module USB à l'un de ces connecteurs, puis installez le module dans un slot à l'arrière du châssis. Ces connecteurs sont conformes au standard USB 2.0 qui peut supporter jusqu'à 480 Mbps de vitesse de connexion.

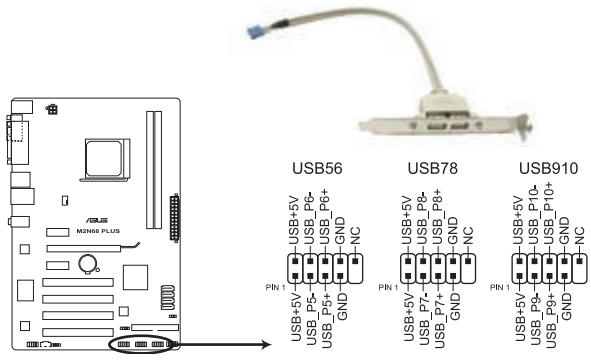

Connecteurs USB 2.0 de la M2N68 PLUS

Ne connectez jamais un câble 1394 aux connecteurs USB. Vous endommageriez la carte mère !

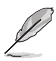

Le module USB 2.0 est vendu séparément.

#### **6. Connecteur audio du panneau avant (10-1 pin AAFP)**

Ce connecteur est dédié au module E/S audio du panneau avant qui supporte les standards AC '97 audio et HD Audio.

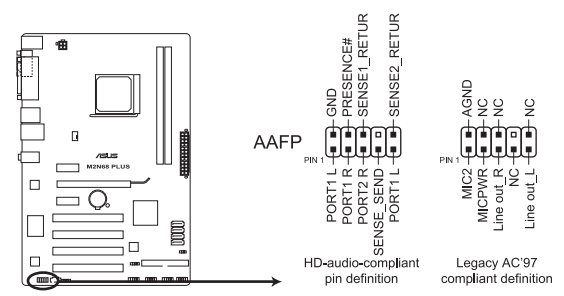

Connecteur audio en façade de la M2N68 PLUS

- Nous vous recommandons de brancher un module High-Definition Audio à ce connecteur pour bénéficier de la fonction High Definition Audio de la carte mère.
- Si vous souhaitez connecter un module High-Definition Audio en façade via ce connecteur, assurez-vous que l'élément **Front Panel Select** du BIOS soit réglé sur [HD]. Voir section "2.4.3 Chipset".

#### **7. Connecteurs d'alimentation ATX (24-pin EATXPWR, 4-pin ATX12V)**

Ces connecteurs sont destinés aux prises d'alimentation ATX. Les prises d'alimentation sont conçues pour n'être insérées que dans un seul sens dans ces connecteurs. Trouvez le bon sens et appuyez fermement jusqu'à ce que la prise soit bien en place.

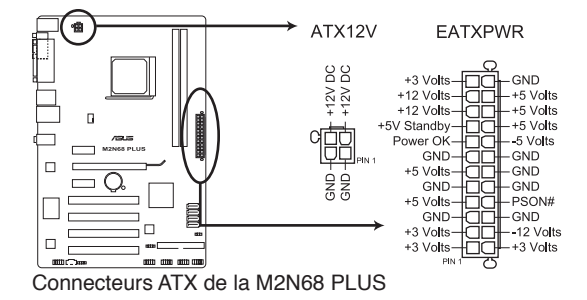

- Pour un système totalement configuré, nous vous recommandons d'utiliser une alimentation ATX 12 V conforme à la Specification 2.0 avec une puissance minimale de 300 W. Ce type de bloc d'alimentation possède des prises à 24 ou 4 broches.
- Si vous souhaitez utiliser un bloc d'alimentation avec des prises à 20 et 4 broches, assurze-vous que la prise à 20 broches fournisse au moins 15 A et que le bloc d'alimentation fournisse au minimum 300 W. Le système pourrait devenir instable, voire ne plus démarrer du tout, si l'alimentation est inadéquate.
- N'oubliez pas de connecter la prise ATX12V 4 broches sinon le système ne bootera pas.
- Une alimentation plus puissante est recommandée lors de l'utilisation d'un système équipé de plusieurs périphériques. Le système pourrait devenir instable, voire ne plus démarrer du tout, si l'alimentation est inadéquate.
- Si vous n'êtes pas sur de l'alimentation minimum requise pour votre système, référezvous au lien "Recommended Power Supply Wattage Calculator" http://support.asus. com/PowerSupplyCalculator/PSCalculator.aspx?SLanguage=fr-fr pour plus de détails.

#### 8. Connecteurs de ventilation du CPU (4-pin CPU FAN)

Les connecteurs de ventilation supportent les ventilateurs de refroidissement de 350mA~740mA (8.88W max.) ou un total de 1A~2.22A (26.64W max.) à +12V. Connectez les câbles du ventilateur aux connecteurs de ventilation de la carte mère, en vous assurant que le fil noir de chaque câble corresponde à la broche de terre de chaque connecteur.

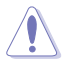

N'OUBLIEZ PAS de connecter les câbles du ventilateur sur les connecteurs de ventilation. Un flux d'air insuffisant dans le système peut endommager les composants de la carte mère. Ce ne sont pas des jumpers ! NE PLACEZ PAS les capuchons des jumpers sur les connecteurs du ventilateur!

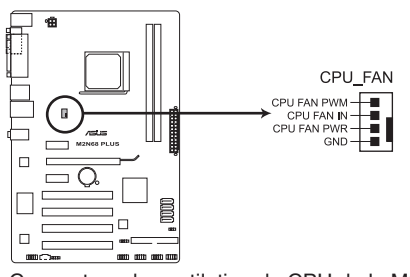

Connecteur de ventilation du CPU de la M2N68 PLUS

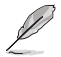

Only the CPU fan supports the ASUS Q-Fan feature.

#### 9. Connecteur audio numérique (4-1 pin SPDIF OUT)

Ce connecteur est destiné à un/des port/s additionnel Sony/Philips Digital Interface (S/PDIF).

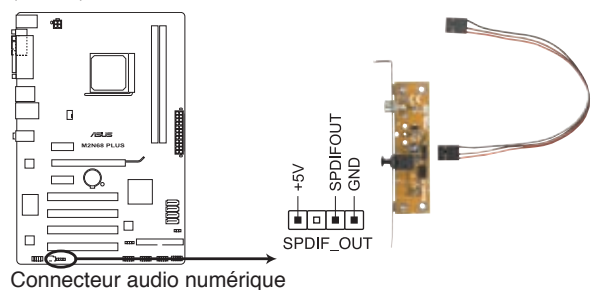

de la M2N68 PLUS

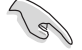

Assurez-vous que le périphérique audio de lecture soit **VIA High Definition Audio (le nom peut varier en fonction du système d'exploitation)**. Allez dans **Démarrer > Panneau de configuration > Sons et périphériques audio > Audio** pour configurer les paramètres.

#### 10. Connecteur panneau système (10-1 pin F\_PANEL)

Ce connecteur supporte plusieurs fonctions intégrées au châssis.

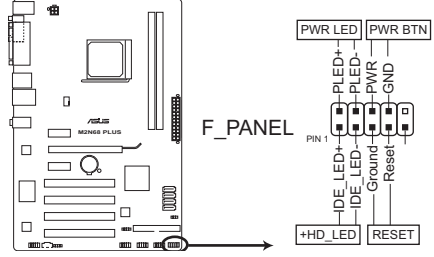

Connecteur système de la M2N68 PLUS

#### • **LED d'alimentation système (2-pin PWRLED)**

Ce connecteur 2 broches est dédié à la LED d'alimentation système. La LED d'alimentation système s'allume lorsque vous démarrez le système et clignote lorsque ce dernier est en veille.

#### • **LED d'activité du disque dur (2-pin HDLED)**

Ce connecteur 2 broches est dédié à la LED HDD Activity (activité du disque dur). La LED IDE s'allume ou clignote lorsque des données sont lues ou écrites sur le disque dur.

#### • **Bouton d'alimentation/Veille (2-pin PWRBTN)** Ce connecteur est dédié au bouton d'alimentation du système. Appuyer sur le bouton d'alimentation (power) allume le système ou passe le système en mode VEILLE ou SOFT-OFF en fonction des réglages du BIOS. Presser le bouton d'alimentation pendant plus de quatre secondes lorsque le système est allumé éteint le système.

#### **• Bouton Reset (2-pin RESET)**

Ce connecteur 2 broches est destiné au bouton "reset" du boîtier. Il sert à redémarrer le système sans l'éteindre.

## <span id="page-33-0"></span>**1.11 Support logiciel**

## **1.11.1 Installer un système d'exploitation**

Cette carte mère supporte Windows® XP/Vista. Installez toujours la dernière version des OS et les mises à jour correspondantes pour maximiser les caractéristiques de votre matériel.

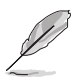

Les réglages de la carte mère et les options matérielles peuvent varier. Utilisez les procédures décrites ici en guise d'exemple. Reportez-vous à la documentation livrée avec votre OS pour des informations détaillées.

• Assurez-vous d'avoir bien installé Windows® XP Service Pack 3 / / Windows® Vista Service Pack 1 ou ultérieur avant d'installer les pilotes pour une meilleure compatibilité et stabilité.

## **1.11.2 Informations sur le DVD de support**

Le DVD de support livré avec la carte mère contient les pilotes, les applications logicielles, et les utilitaires que vous pouvez installer pour tirer partie de toutes les fonctions de la carte mère.

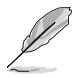

Le contenu du DVD de support peut être modifié à tout moment sans préavis. Visitez le site web ASUS (www.asus.com) pour des informations mises à jour.

## **Pour lancer le DVD de support**

Placez le DVD de support dans votre lecteur optique pour affiche le menu des pilotes si l'exécution automatique est activée sur votre PC.

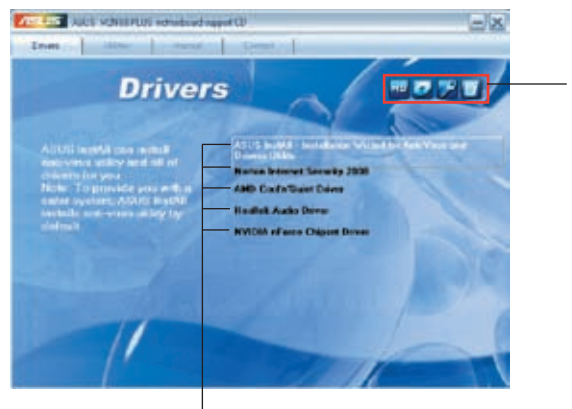

**Cliquez sur une icône pour afficher les informations liées au DVD de support ou à la carte mère**

**Cliquez sur un élément pour l'installer**

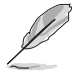

Si l'Exécution automatique n'est pas activé sur votre ordinateur, parcourez le contenu du DVD de support pour localiser le fichier ASSETUP.EXE dans le répertoire BIN. Double-cliquez sur **ASSETUP.EXE** pour lancer le DVD.

## <span id="page-34-0"></span>**Chapitre 2 Le BIOS**

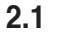

## **2.1 Gérer et mettre à jour votre BIOS**

Sauvegardez une copie du BIOS original de la carte mère sur une disquette de démarrage au cas où vous deviez restaurer le BIOS. Copiez le BIOS original en utilisant ASUS Update.

## **2.1.1 Utilitaire ASUS Update**

ASUS Update est un utilitaire qui vous permet de gérer, sauvegarder et mettre à jour le BIOS de la carte mère sous un environnement Windows®.

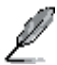

- ASUS Update nécessite une connexion Internet via un réseau ou via un fournisseur d'accès.
- Cet utilitaire est disponible sur le DVD de support livré avec la carte mère.

#### **Installer ASUS Update**

- 1. Insérez le DVD de support dans le lecteur DVD. Le menu **Drivers** apparaît.
- 2. Cliquez sur l'onglet **Utilities**, puis cliquez sur **Install ASUS Update**.
- 3. ASUS Update est installé sur votre système.

Quittez toutes les applications Windows® avant de mettre à jour le BIOS en utilisant cet utilitaire.

## **Mise à jour du BIOS**

Pour mettre à jour le BIOS :

- 1. Lancez l'utilitaire depuis Windows® en cliquant sur **Démarrer**> **Tous les programmes** > **ASUS** > **ASUSUpdate** > **ASUSUpdate**.
- 2. Dans le menu déroulant, sélectionnez l'une des méthodes suivantes :

Mise à jour à partir d'Internet

- a. Choisissez **Update BIOS from the Internet** dans le menu puis cliquez sur **Next**.
- b. Choisissez le site FTP ASUS le plus proche de chez vous ou cliquez sur **Auto Select**. Cliquez sur **Next**.
- c. Depuis le site FTP choisissez la version du BIOS à télécharger puis cliquez sur **Next**.

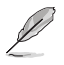

ASUS Update est capable de se mettre à jour depuis Internet. Mettez toujours à jour l'utilitaire pour bénéficier de toutes ses fonctions.

Mise à jour du BIOS grâce à un fichier BIOS

- a. Choisissez **Update BIOS from a file** dans le menu déroulant puis cliquez sur **Next**.
- b. Localisez le fichier BIOS puis cliquez sur **Sauvegarder**.
- 3. Suivez les instructions à l'écran pour terminer le processus de mise à jour.

## **2.1.2 Utilitaire ASUS EZ Flash 2**

ASUS EZ Flash 2 vous permet de mettre à jour votre BIOS sans avoir besoin de démarrer à partir d'une disquette de démarrage ou d'utiliser un utilitaire sous DOS.

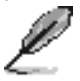

Téléchargez le dernier fichier BIOS sur le site d'ASUS (www.asus.com).

Pour mettre à jour le BIOS en utilisant EZ Flash 2 :

- 1. Insérez le disque flash USB qui contient le fichier BIOS sur l'un des ports USB de votre ordinateur, puis lancez EZ Flash 2. Vous pouvez démarrer EZ Flash 2 des deux manières suivantes :
	- a. Appuyez sur <Alt> + <F2> lors du POST pour afficher l'écran suivant.

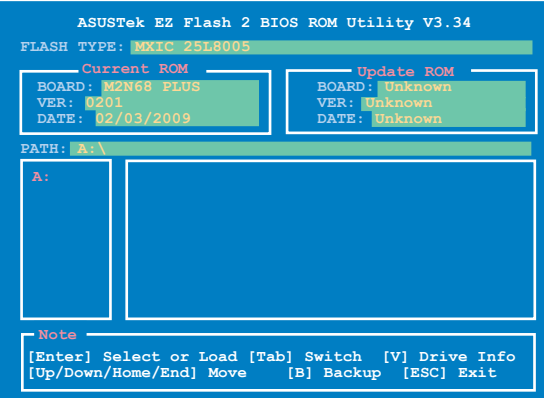

- b. Accédez au programme de configuration du BIOS. Sélectionnez **Tools > EZ Flash 2** puis appuyez sur **<Entrée>**.
- 2. Appuyez sur **<Tab>** pour localiser le bon fichier. Appuyez sur **<Entrée>**.

Lorsque le fichier BIOS correct est trouvé, EZ Flash 2 effectue la mise à jour du BIOS et redémarre automatiquement le système une fois terminé.

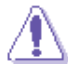

- Cette fonction peut supporter les périphériques tels qu'un disque flash USB, un disque dur, ou une disquette au format FAT 32/16.
- N'ETEIGNEZ PAS le système et ne le redémarrez pas lors de la mise à jour du BIOS ! Vous provoqueriez une défaillance de démarrage.

## **2.1.3 Utilitaire ASUS CrashFree BIOS 2**

ASUS CrashFree BIOS 2 est un outil de récupération automatique qui permet de récupérer le fichier du BIOS lorsqu'il est défectueux ou qu'il est corrompu lors d'une mise à jour. Vous pouvez mettre à jour un BIOS corrompu en utilisant le DVD de support de la carte mère, une disquette ou un disque flash USB qui contient le BIOS à jour.

- Préparez le DVD de support de la carte mère, la disquette ou le disque flash USB contenant le BIOS mis à jour avant d'utiliser cet utilitaire.
- Connectez toujours le câble SATA au connecteur SATA1/2; sinon l'utilitaire ne fonctionnera pas.

#### **Récupérer le BIOS**

Pour récupérer le BIOS :

- 1. Démarrez le système.
- 2. Insérez/connectez le DVD de support ou le disque flash USB qui contient le BIOS à jour.
- 3. L'utilitaire affiche le message suivant et vérifie la présence du fichier BIOS sur le DVD de support ou le disque flash USB.

**Bad BIOS checksum. Starting BIOS recovery... Checking for floppy...**

Une fois trouvé, l'utilitaire commence alors à mettre à jour le fichier BIOS corrompu.

```
Bad BIOS checksum. Starting BIOS recovery...
Checking for floppy...
Floppy found!
Reading file "M4N72E.ROM". Completed.
Start erasing...
```
4. Redémarrez le système une fois que l'utilitaire a fini la mise à jour.

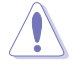

- Cette fonction peut supporter les périphériques tels qu'un disque flash USB, un disque dur, ou une disquette au format FAT 32/16.
- N'ETEIGNEZ PAS le système et ne le redémarrez pas lors de la mise à jour du BIOS ! Vous provoqueriez une défaillance de démarrage.

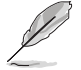

- L'utilitaire vérifie d'abord la présence d'une disquette. Si aucune disquette n'est détectée, l'utilitaire vérifiera le lecteur optique et la présence d'un disque flash USB.
- Le fichier BIOS récupéré peut ne pas être la dernière version du BIOS pour cette mère. Visitez le site Web d'ASUS (www.asus.com) pour télécharger le fichier BIOS le plus récent.

## **2.2 ���������� ��� ������������ Programme de configuration du BIOS � ����**

Cette carte mère dispose d'une puce Serial Peripheral Interface (SPI) pouvant être mise à jour via l'utilitaire fourni et décrit au chapitre "2-1 Gérer et mettre à jour le BIOS."

Utilisez le programme de configuration du BIOS lorsque vous installez la carte mère, lorsque vous voulez reconfigurer le système, où lorsque vous y êtes invité par le message "Run Setup". Cette section vous explique comment configurer votre système avec cet utilitaire.

Même si vous n'êtes pas invité à entrer dans le BIOS, vous pouvez vouloir changer la configuration de votre ordinateur. Par exemple, il se peut que vous vouliez activer la fonction Mot de passe ou modifier les paramètres de la gestion de l'alimentation. Vous devez pour cela reconfigurer votre système en utilisant le programme de configuration du BIOS de telle sorte que votre ordinateur prenne en compte ces modifications et les enregistre dans la mémoire CMOS RAM de la puce firmware.

La puce firmware de la carte mère stocke programme de configuration du BIOS. Lorsque vous démarrez l'ordinateur, le système vous offre la possibilité d'exécuter ce programme. Pressez <Suppr> durant le POST (Power-On Self Test) pour entrer dans le BIOS, sinon, le POST continue ses tests.

Si vous voulez entrer dans le BIOS après le POST, redémarrez le système en effectuant une

des opérations suivantes:

- Redémarrez en utilisant la procédure d'extinction standard du système d'exploitation.
- Appuyez simultanément sur <Ctrl>+<Alt>+<Del>.
- Appuyez sur le bouton de réinitialisation du châssis.
- Appuyez sur le bouton d'alimentation pour éteindre puis rallumer le système.

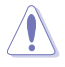

Utiliser le **bouton d'alimentation, le bouton reset** ou les touches **<Ctrl>+<Alt>+<Del>** pour forcer le système d'exploitation à redémarrer peut endommager vos données ou votre système. Nous vous re commandons de toujours éteindre le système à partir du système d'exploitation.

Le programme de configuration du BIOS a été conçu pour être le plus simple possible à utiliser. Il s'agit d'un programme composé de menus, ce qui signifie que vous pouvez vous déplacer dans les différents sous-menus et faire vos choix parmi les options prédéterminées à l'aide des touches de navigation.

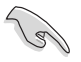

Les paramètres par défaut du BIOS de cette carte mère conviennent à la plupart des utilisations pour assurer des performances optimales. Si le système devient instable après avoir modifié un paramètre du BIOS, rechargez les paramètres par défaut pour retrouver compatibilité et stabilité. Choisissez **Load Setups Default** dans le menu Exit. Voir section "2.8 Menu Exit"

- Les écrans de BIOS montrés dans cette section sont des exemples et peuvent ne pas être exactement les mêmes que ceux que vous aurez à l'écran.
- Visitez le site web ASUS (www.asus.com) pour télécharger le BIOS le plus récent pour cette carte mère.

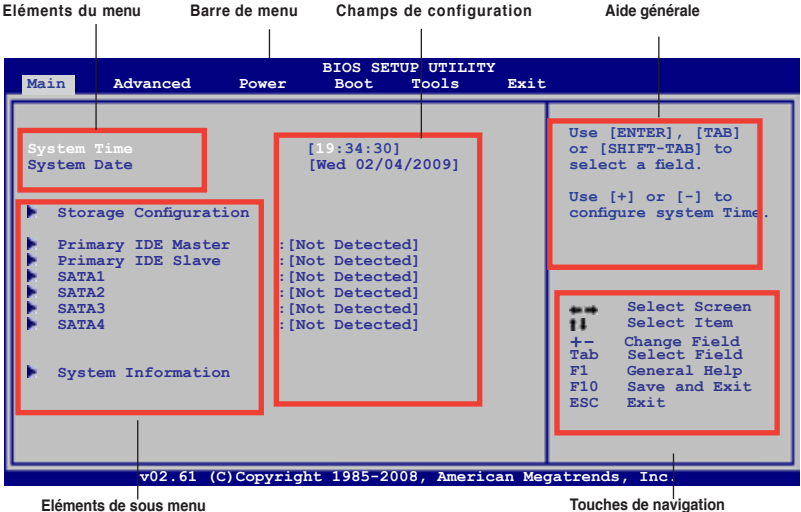

## **2.2.1 Ecran de menu du BIOS**

## **2.2.2 Barre de menu**

En haut de l'écran se trouve une barre de menu avec les choix suivants:

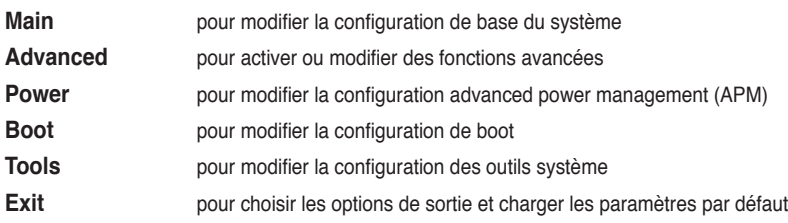

Pour accéder aux éléments de la barre de menu, pressez les flèches droite ou gauche sur le clavier jusqu'à ce que l'élément désiré soit surligné.

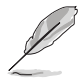

Les écrans de configuration du BIOS présentés dans ce chapitre sont fournis uniquement à titre de référence, ils peuvent être différent sur votre ordinateur.

• Visitez le site Web d'ASUS (www.asus.com) et téléchargez la dernière version du BIOS.

## **2.2.3 Touches de navigation**

En bas à droite d'un écran de menu se trouvent les touches de navigation. Utilisez-les pour naviguer dans ce menu.

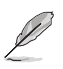

Ces touches peuvent varier d'un menu à l'autre.

## **2.2.4 Eléments de menu**

L'élément surligné dans la barre de menu affiche les éléments spécifiques à ce menu. Par exemple, sélectionner **Main** affiche les éléments du menu principal.

Les autres éléments (Advanced, Power, Boot, Tool et Exit) de la barre de menu ont leurs propres menus respectifs.

## **2.2.5 Eléments de sous-menu**

Un élément avec un sous-menu est distingué par un triangle précédant l'élément. Pour afficher le sous-menu, choisissez l'élément et pressez Entrée.

## **2.2.6 Champs de configuration**

Ces champs montrent les valeurs des éléments de menu. Si un élément est configurable par l'utilisateur, vous pourrez changer la valeur de cet élément. Vous ne pourrez pas sélectionner un élément qui n'est pas configurable par l'utilisateur.

Les champs configurables sont mis entre crochets et sont surlignés lorsque sélectionnés. Pour modifier la valeur d'un champs, sélectionnez-le et pressez sur Entrée pour afficher une liste d'options.

## **2.2.7 Aide générale**

En haut à droite de l'écran de menu se trouve une brève description de l'élément sélectionné

## **2.2.8 Fenêtre contextuelle**

Choisissez un élément de menu puis pressez Entrée pour afficher la fenêtre contenant les options de configuration pour cet élément.

## **2.2.9 Barre de défilement**

Une barre de défilement apparaît à droite de l'écran de menu lorsque tous les éléments ne peuvent être affichés en une fois à l'écran. Utilisez les flèches pour faire défiler.

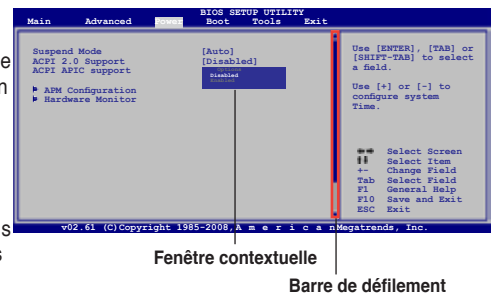

## **2.3 Menu Main (Principal)**

Lorsque vous entrez dans le programme de configuration du BIOS, l'écran du menu principal apparaît, vous donnant une vue d'ensemble sur les informations de base du système.

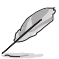

Référez-vous à la section "2.2.1 "Ecran de menu du BIOS" pour plus d'informations sur l'écran de menus et sur la façon d'y naviguer.

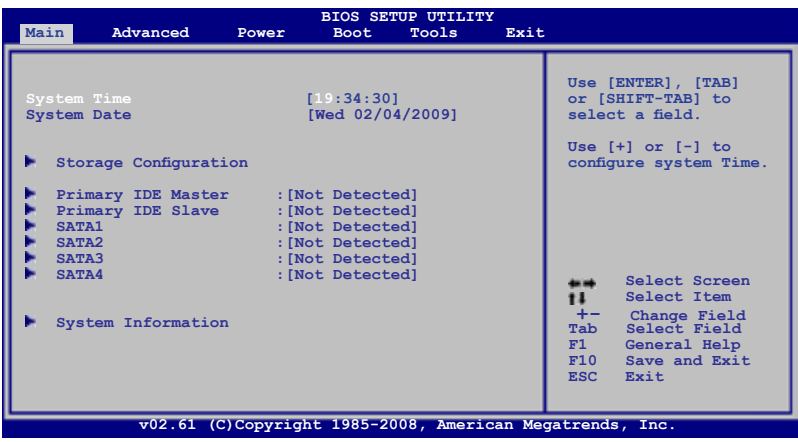

## **2.3.1 System Time [xx:xx:xx]**

Détermine l'heure du système.

## **2.3.2 System Date [Day xx/xx/xxxx]**

Détermine la date du système.

## **2.3.3 Storage Configuration**

Le menu **Storage Configuration** vous permet de configurer vos périphériques de stockage. Sélectionnez un élément puis appuyez sur **<Entrée>** pour afficher le sous-menu.

### **Onboard IDE Controller [Enabled]**

Active ou désactive le contrôleur IDE embarqué. Options de configuration : [Enabled] [Disabled]

## **Serial-ATA Devices [Device 0/1]**

Active ou désactive les périphériques Serial-ATA. Options de configuration : [Disabled] [Device 0] [Device 0/1]

#### **nVidia RAID Function [Disabled]**

Active ou désactive la fonction nVidia RAID. Options de configuration : [Disabled] [Enabled]

## **2.3.4 Primary IDE Master/Slave**

En entrant dans le programme de configuration, le BIOS détecte la présence des périphériques IDE. Il y a un sous menu distinct pour chaque périphérique IDE. Choisissez un élément et pressez sur **<Entrée>** pour en afficher les informations.

Le BIOS détecte automatiquement les valeurs des éléments grisés (Device, Vendor, Size, LBA Mode, Block Mode, PIO Mode, Async DMA, Ultra DMA, et SMART monitoring). Ces valeurs ne sont pas configurables par l'utilisateur. Ces éléments affichent N/A si aucun périphérique IDE n'est installé dans le système.

## **Type [Auto]**

Sélectionne le type de disque IDE. Sur Auto, cet élément permet une sélection automatique du périphérique IDE approprié. Choisissez CDROM si vous configurez spécifiquement un lecteur CD-ROM. Choisissez [ARMD] (ATAPI Removable Media Device) si votre périphérique est un ZIP, LS-120, ou MO.

Options de configuration : [Not Installed] [Auto] [CDROM] [ARMD]

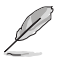

Cet élément n'apparaît pas si vous sélectionnez **SATA1/2/3/4**.

## **LBA/Large Mode [Auto]**

Active ou désactive le mode LBA. Passer sur Auto active le mode LBA si le périphérique supporte ce mode, et s'il n'a pas été formaté précédemment avec mode LBA désactivé. Options de configuration : [Disabled] [Auto]

## **Block (Multi-Sector Transfer) M [Auto]**

Active ou désactive les transferts multi-secteurs. Configuré sur Auto, les transferts de données vers et depuis le périphérique se feront par plusieurs secteurs à la fois, si le périphérique supporte la fonction de transfert multi-secteurs. Sur [Disabled], les transferts de données vers et depuis le périphérique se feront secteur par secteur. Options de configuration : [Disabled] [Auto]

## **PIO Mode [Auto]**

Sélectionne le mode PIO. Options de configuration : [Auto] [0] [1] [2] [3] [4]

#### **DMA Mode [Auto]**

Sélectionne le mode DMA. Options de configuration : [Auto]

### **SMART Monitoring [Auto]**

Active, désactive ou règle la technologie SMART (Smart Monitoring, Analysis, and Reporting Technology). Options de configuration : [Auto] [Disabled] [Enabled]

#### **32Bit Data Transfer [Enabled]**

Active/désactive les transferts de données 32-bits. Options de configuration : [Disabled] [Enabled]

## **2.3.5 System Information System**

Ce menu vous offre une vue générale des caractéristiques du système. Les éléments de ce menu sont automatiquement détectés par le BIOS.

#### **BIOS Information**

Affiche les informations auto-détectées du BIOS.

#### **Processor**

Affiche les caractéristiques auto-détectée du CPU.

#### **System Memory**

Affiche la mémoire système auto-détectée.

## **2.4 Menu Advanced (Avancé)**

Les éléments du menu **Advanced** vous permettent de modifier les paramètres du CPU et d'autres composants système.

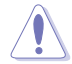

Prenez garde en changeant les paramètres du menu **Advanced**. Des valeurs incorrectes risquent d'entraîner un mauvais fonctionnement du système.

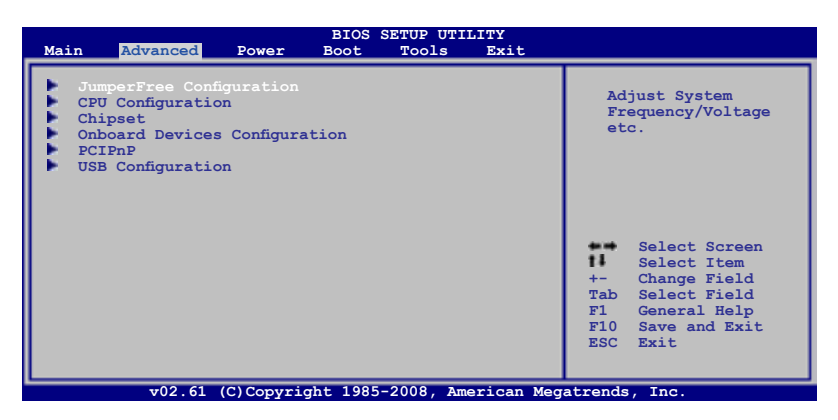

## **2.4.1 JumperFree Configuration**

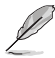

Selon le type de processeur AMD (AM2, AM2+ ou AM3), les éléments de cette section peuvent ne pas correspondre à ceux de votre ordinateur.

## **CPU Overclocking [Auto]**

Permet de sélectionner les options d'overclocking du CPU pour obtenir la fréquence interne du CPU désirée.

**Manual -** Vous permet de régler individuellement chaque paramètre d'overclocking.

**Auto -** Charge les paramètres optimaux pour le système.

**Standard** - Charge les paramètres standards pour le système.

**Overclock Profile** - Charge des profils d'overclocking avec des paramètres optimisés pour stabiliser le système lors de l'overclocking.

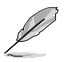

L'élément suivant n'apparaît que si l'option **Ai Overclocking** est réglée sur [Manual].

CPU Frequency (MHz) [200.0] Permet de sélectionner la fréquence du CPU. Options de configuration : [200.0] [201.0] [202.0] ... [214.0] [215.0].

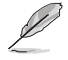

L'élément suivant n'apparaît que si l'option **CPU Overclocking** est réglée sur [Overclock Profile].

#### Overclok Options [Auto]

Permet de sélectionner les options d'overclocking. Options de configuration : [Auto] [Overclock 3%] [Overclock 5%] [Overclock 7%]

## **PCIE Overclocking [Auto]**

Permet de sélectionner le mode d'overclocking PCIE. Options de configuration : [Auto] [Manual]

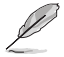

L'option suivante apparaît uniquement lorsque vous réglez l'option PCIE Overclocking sur **[Manual]**.

#### PCIE Frequency [100]

Permet de sélectionner la fréquence PCI Express. Options de configuration : [100] [101] [102] [103] ... [107] [115]

#### **Processor Frequency Multiplier [Auto]**

Permet de régler le multiplicateur de fréquence du processeur. Options de configuration : [Auto] [x4.0 800 MHz] [x5.0 1000 MHz] [x6.0 1200 MHz] [x7.0 1400 MHz] [x8.0 1600 MHz] [x9.0 1800 MHz]

#### **Processor Voltage [Standard]**

Permet de régler le voltage du processeur. Options de configuration : [Power Saving Mode] [Standard] [+50mv] [+100mv]

#### **Memory Clock Mode [Auto]**

Permet de régler le mode de l'horloge mémoire. Configuration options: [Auto] [Manual]

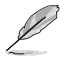

L'option suivante apparaît uniquement lorsque vous réglez l'option **Memory Clock** Mode sur **[Manual]**.

#### Memclock Value [200 MHz]

Permet de régler l'option memclock value. Options de configuration : [200 MHz] [266 MHz [333 MHz] [400 MHz]

#### **DRAM Timing Mode [Auto]**

Permet de sélectionner le mode de timing DRAM timing mode. Options de configuration : [Auto] [DCT 0]

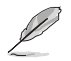

Les options suivantes apparaissent uniquement lorsque vous réglez l'option **DRAM Timing Mode** sur [DCT 0].

CAS Latency (CL) [Auto]

Options de configuration : [Auto] [3 CLK] [4 CLK] [5 CLK] [6 CLK] [7 CLK DH\_Only]

TRCD [Auto]

Options de configuration : [3 CLK] [4 CLK] [5 CLK] [6 CLK] [Auto]

TRP [Auto]

Options de configuration : [3 CLK] [4 CLK] [5 CLK] [6 CLK] [Auto]

tRTP [Auto]

Options de configuration : [Auto] [2-4 CLK] [3-5 CLK]

TRAS [Auto]

Options de configuration : [5 CLK] ~ [18 CLK] [Auto]

TRC [Auto]

Options de configuration : [Auto]

tWR [Auto]

Options de configuration : [Auto] [3 CLK] [4 CLK] [5 CLK] [6 CLK]

TRRD [Auto]

Options de configuration : [2 CLK] [3 CLK] [4 CLK] [5 CLK] [Auto]

tRWTTO [Auto]

Options de configuration : [Auto] [2 CLK] [3 CLK] [4 CLK] [5 CLK] [6 CLK] [7 CLK] [8 CLK] [9 CLK]

tWRRD [Auto]

Options de configuration : [Auto] [0 CLK] [1 CLK] [2 CLK] [3 CLK]

tWTR [Auto]

Options de configuration : [1 CLK] [2 CLK] [3 CLK] [Auto]

tWRWR [Auto]

Options de configuration : [Auto] [1 CLK] [2 CLK] [3 CLK]

tRDRD [Auto]

Options de configuration : [Auto] [2 CLK] [3 CLK] [4 CLK] [5 CLK]

tRFC 0/1/2/3 [Auto]

Options de configuration : [Auto] [75ns] [105ns] [127.5ns] [195ns] [327.5ns]

## **Memory Over Voltage [Auto]**

Permet de régler le survoltage de la mémoire. Utilisez les touches +/- pour ajuster le voltage. L'incrément est de 0.00625V. Les valeurs vont de 1.85000V à 2.24375V à un intervalle de 0.00625V. Options de configuration : [Auto]

## **Chipset Voltage [Auto]**

Permet de régler le voltage du chipset. Options de configuration : [Auto][+ 50mv] [+ 100mv] [+ 150mv]

## **2.4.2 CPU Configuration**

Les éléments de ce menu affichent les informations relatives au processeur auto-détectées par le BIOS.

## **GART Error Reporting [Disabled]**

Cette option doit rester désactivée pour un fonctionnement normal. Options de configuration : [Disabled] [Enabled]

## **Microcode Updation [Enabled]**

Active / désactive la mise à jour du microcode. Options de configuration : [Disabled] [Enabled]

## **Secure Virtual Machine Mode [Enabled]**

Active / désactive le mode AMD Secure Virtual Machine. Options de configuration : [Disabled] [Enabled]

## **Cool 'n' Quiet [Enabled]**

Active ou désactive la création des objets ACPI\_PPC, \_PSS et \_PCT. Options de configuration : [Disabled] [Enabled]

## **CPU Prefetching [Enabled]**

Active ou désactive l'option CPU prefetching. Options de configuration : [Enabled][Disabled]

## **2.4.3 Chipset**

Le menu **Chipset** vous permet de modifier les paramètres avancés du chipset. Sélectionnez un élément puis appuyez sur **<Entrée>** pour afficher le sous-menu.

## **NorthBridge Configuration**

#### **Memory Configuration**

Bank Interleaving [Disabled] Permet d'activer l'option bank memory interleaving. Options de configuration : [Disabled] [Auto]

Channel Interleaving [Disabled] Permet d'activer l'option channel memory interleaving. Options de configuration : [Disabled] [Address bits 6] [Address bits 12] [XOR of Address bits [20:16,6] ] [XOR of Address bits [20:16,9] ]

#### Enable Clock to All DIMMs [Disabled]

Active ou désactive les horloges inutilisées pour les modules mémoire même lorsque les slots mémoire ne sont pas peuplés. Options de configuration : [Disabled] [Enabled] MemClk Tristate C3/ATLVID [Disabled] Active ou désactive l'option MemClk Tristate C3/ALTVID. Options de configuration : [Disabled] [Enabled]

Memory Hole Remapping [Enabled] Active ou désactive le remappage de la mémoire autour des trous de mémoire. Options de configuration : [Disabled] [Enabled]

DCT Unganged Mode [Auto] Permet de sélectionner le mode unganged DRAM mode (64-bit width). Options de configuration : [Auto] [Always]

Power Down Enable [Enabled] Active ou désactive le mode d'alimentation faible DDR. Options de configuration : [Disabled] [Enabled]

## **ECC Configuration**

ECC Mode [Disabled]

Active ou désactive l'option DRAM ECC qui permet au matériel de reporter et de corriger les automatiquement les erreurs de mémoire. Options de configuration : [Disabled] [Basic] [Good] [Super] [Max] [User]

## **SouthBridge Configuration**

## **Primary Graphics Adapter [PCIE -> PCI]**

Options de configuration : [PCIE -> PCI] [PCI -> PCIE]

## **AZALIA AUDIO [Auto]**

Active ou désactive le mode HD audio. Options de configuration : [Disabled] [Auto]

## **Front Panel Select [HD Audio]**

Permet de régler le mode HD Audio. Options de configuration : [AC97] [HD Audio]

## **Onboard LAN [Auto]**

Active ou désactive le contrôleur LAN embarqué. Options de configuration : [Auto] [Disabled] OnBoard LAN Boot ROM [Disabled]

Active ou désactive la ROM LAN de boot embarquée. Options de configuration : [Enabled] [Disabled]

## **MCP68SE ACPI HPET TABLE [Enabled]**

Active ou désactive l'option CP68SE ACPI HPET TABLE. Options de configuration : [Disabled] [Enabled]

## **2.4.4 Onboard Devices Configuration**

## **Serial Port1 Address [3F8/IRQ4]**

Permet de sélectionner l'adresse de base du port Sérié 1. Options de configuration : [Disabled] [3F8/IRQ4][2F8/IRQ3] [3E8/IRQ4] [2E8/IRQ3]

## **Parallel Port Address [378]**

Permet de sélectionner l'adresse de base du port parallèle. Options de configuration : [Disabled] [378] [278] [3BC]

## **Parallel Port Mode [Normal]**

Permet de sélectionner le mode du port parallèle. Options de configuration : [Normal] [EPP] [ECP] [EPP+ECP]

Parallel Port IRQ [IRQ7] Options de configuration : [IRQ5] [IRQ7]

## **2.4.5 PCI PnP**

Les éléments du menu PCI PnP vous permettent de modifier les paramètres avancés des périphériques PCI/PnP.

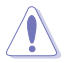

Prenez garde lorsque vous modifiez les paramètres des options du menuPCI PnP. Entrer une valeur incorrecte peut entraîner un mauvais fonctionnement du système.

## **Plug and Play O/S [No]**

Sur [No], le BIOS configure tous les périphériques du système. Sur [Yes], si vous installez un système d'exploitation Plug and Play, le système d'exploitation configure les périphériques Plug and Play qui ne sont pas nécessaire au démarrage. Options de configuration : [No]

## **2.4.6 USB Configuration**

Les éléments de ce menu vous permettent de modifier les fonctions liées à l'USB. Choisissez un élément puis pressez <Entrée>pour afficher les options de configuration.

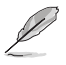

Les éléments **Module Version** et **USB Devices Enabled** affichent les valeurs autodétectées. Si aucun périphérique USB n'est détecté, l'élément affiche None.

## **USB Functions [Enabled]**

Active/désactive les fonctions USB. Options de configuration : [Enabled] [Disabled]

## **USB 2.0 Controller [Enabled]**

Active/désactive le contrôleur USB 2.0. Options de configuration : [Enabled] [Disabled]

## **Legacy USB Support [Auto]**

Vous permet d'activer ou de désactiver le support des périphériques USB pour les OS legacy. Passer sur [Auto] permet au système de détecter la présence de périphériques USB au démarrage. Si détecté, le mode contrôleur USB legacy est activé. Si aucun périphérique USB n'est détecté, le support USB legacy est désactivé. Options de configuration : [Disabled] [Enabled] [Auto]

## **USB 2.0 Controller Mode [HiSpeed]**

Permet de régler le mode du contrôleur USB 2.0 sur HiSpeed (480 Mbps) ou FullSpeed (12 Mbps). Options de configuration : [FullSpeed] [HiSpeed]

## **2.5 Menu Power (Alimentation)**

Le menu **Power** vous permet de changer les paramètres des interfaces ACPI et APM. Sélectionnez un élément puis appuyez sur <**Entrée**> pour afficher les options de configuration.

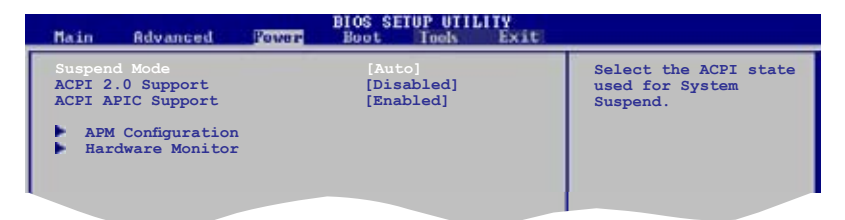

## **2.5.1 Suspend Mode [Auto]**

Vous permet de sélectionner le mode Advanced Configuration et Power Interface (ACPI) à utiliser pour suspendre le système. Options de configuration : [S1 (POS) Only] [S3 Only] [Auto]

- [S1(POS) Only] Permet au système d'entrer en mode veille ACPI S1 (Power on Suspend). En mode veille S1, le système apparaît suspendu et utilise un mode d'alimentation réduit. Le système peut être rétabli à tout moment.
- [S3 Only] Permet au système d'entrer en mode veille ACPI S3 (Suspend to RAM) (par défaut). En mode veille S3, le système apparaît éteint et consomme encore moins d'énergie qu'en mode S1. Le système reprend son activité normale lorsqu'un périphérique ou une fonction de réveil est détecté.

[Auto] - Détecté par l'OS.

## **2.5.2 ACPI 2.0 Support [Disabled]**

Vous permet d'ajouter plus de tableaux pour les spécifications Advanced Configuration and Power Interface (ACPI) 2.0. Options de configuration: Options de configuration : [Disabled] [Enabled]

## **2.5.3 ACPI APIC Support [Enabled]**

Vous permet d'activer ou de désactiver le support de l'Advanced Configuration et Power Interface (ACPI) dans l'Application-Specific Integrated Circuit (ASIC). Lorsque réglé sur set Enabled, le pointeur de tableau APIC ACPI est inclut dans la liste RSDT. Options de configuration: [Disabled] [Enabled]

## **2.5.4 APM Configuration**

#### **Restore on AC Power Loss [Power Off]**

Réglé sur **Power Off**, le système passera en mode "off" après une perte de courant alternatif. Sur **Power On**, le système passe sur "on" après une perte de courant alternatif. Options de configuration : [Power Off] [Power On] [Last State]

## **Power On By PCI(-E) Device [Disabled]**

Sur [Enabled], ce paramètre vous permet d'allumer le système via une carte réseau PCI ou une carte modem. Cette fonction nécessite une alimentation ATX fournissant au moins 1A sur le connecteur +5VSB. Options de configuration : [Disabled] [Enabled]

## **Power On By Ring [Disabled]**

Active ou désactive la fonction de réveil RI. Options de configuration : [Disabled] [Enabled]

## **Power On By PS/2 KB/MS [Disabled]**

Active ou désactive la fonction de réveil du clavier/souris PS/2. Options de configuration : [Disabled] [Enabled]

## **Power On By RTC Alarm [Disabled]**

Active ou désactive la fonction de réveil RTC. Sur **Enabled**, les options RTC Alarm Date, RTC Alarm Hour, RTC Alarm Minute et RTC Alarm Second apparaissent avec des valeurs préconfigurées. Options de configuration : [Disabled] [Enabled]

## **2.5.5 Hardware Monitor**

## **CPU Temperature [xxxºC/xxxºF] MB Temperature [xxxºC/xxxºF]**

Permet de détecter et afficher automatiquement les températures du CPU et de la carte mère. Sélectionnez **Ignored** si vous ne souhaitez pas afficher les températures détectées.

## **CPU Fan Speed [xxxxRPM] or [Ignored]**

Le monitoring matériel embarqué détecte et affiche automatiquement la vitesse de rotation du ventilateur du processeur en rotations par minute (RPM). Si le ventilateur n'est pas relié au connecteur, la valeur affichée est **N/A**. Sélectionnez **Ignored** si vous ne souhaitez pas afficher les températures détectées.

## **VCORE Voltage, 3.3V Voltage, 5V Voltage, 12V Voltage**

Le monitoring matériel embarqué détecte automatiquement le voltage de sortie via les régulateurs de tension.

## **Smart Q-Fan Function [Disabled]**

Active ou désactive la fonction ASUS Q-Fan qui ajuste de manière intelligente la vitesse des ventilateurs, permettant un fonctionnement plus efficace du système. Options de configuration : [Disabled] [Enabled]

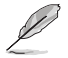

Les élements suivants apparaissent uniquement lorsque vous réglez l'option **Smart Q-Fan Function** sur **[Enabled]**

## **Fan Auto Mode Start Voltage [5.0V]**

Permet de choisir le voltage de lancement du mode auto du ventilateur. Options de configuration : [4.0V] [4.5V] [5.0V] [5.5V] [6.0V]

## **Fan Auto Mode Start Speed Temp [25ºC]**

Permet de choisir la température de lancement de la fonction smart Q-Fan. Options de configuration : [25ºC] [26ºC] [27ºC] [28ºC] ... [39ºC] [40ºC]

## **Fan Auto Mode Full Speed Temp [70ºC]**

Permet de régler la température maximum du smart Q-Fan. Options de configuration : [67ºC] [68ºC] [69ºC] [70ºC] [71ºC] [72ºC] [73ºC] [74ºC] [75ºC]

## **2.6 Boot menu (menu Boot)**

L'élément Boot menu vous permet de modifier les options de boot du système. Choisissez un élément et pressez <Entrée> pour afficher le sous-menu.

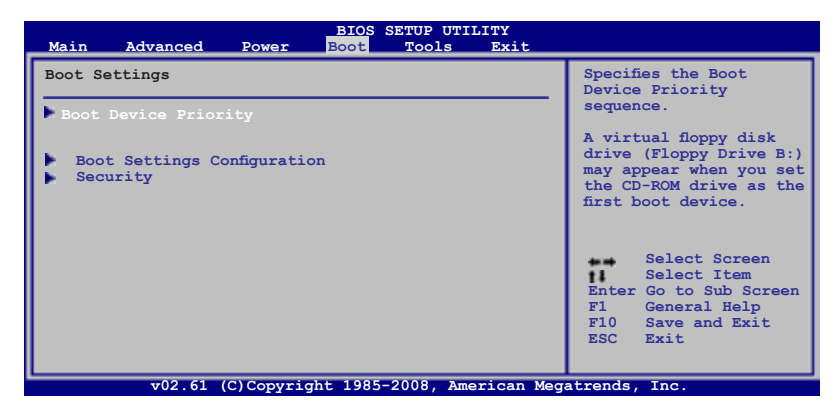

## **2.6.1 Boot Device Priority**

## **1st ~ xxth Boot Device [Removable Dev.]**

Ces éléments spécifient la priorité des périphériques de boot parmi les périphériques disponibles. Le nombre d'éléments apparaissant à l'écran dépend du nombre de périphériques installés dans le système. Options de configuration: [Removable Dev.] [Hard Drive] [ATAPI CD-ROM ] [Disabled]

## **2.6.2 Boot Settings Configuration**

## **Quick Boot [Enabled]**

Activer cet élément permet au BIOS de sauter certains tests du power on self tests (POST) lors du démarrage pour diminuer la durée du démarrage. Sur [Disabled], le BIOS accomplira tous les tests du POST. Options de configuration: [Disabled] [Enabled]

## **Full Screen Logo [Enabled]**

Active ou désactive la fonction d'affichage du logo en plein écran. Options de configuration: [Disabled] [Enabled]

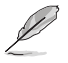

Réglez cet élément sur [Enabled] pour utiliser la fonction ASUS MyLogo2™.

## **AddOn ROM Display Mode [Force BIOS]**

Règle le mode d'affichage de l'option ROM. Options de configuration: [Force BIOS] [Keep Current]

#### **Bootup Num-Lock [On]**

Détermine si le pavé numérique est activé ou non au démarrage du PC. Options de configuration: [Off] [On]

## **Wait for 'F1' If Error [Enabled]**

Réglé sur Enabled, le système attendra que la touche F1 soit pressée lorsque des erreurs surviennent. Options de configuration: [Disabled] [Enabled]

## **Hit 'DEL' Message Display [Enabled]**

Passé sur Enabled, le système affiche le message "Press DEL to run Setup" lors du POST. Options de configuration: [Disabled] [Enabled]

## **2.6.3 Security**

Le menu Security vous permet de modifier les paramètres de sécurité du système. Sélectionnez un élément puis pressez <Entrée> pour afficher les options de configuration.

## **Change Supervisor Password**

Sélectionnez cet élément pour définir ou modifier le mot de passe superviseur. L'élément Supervisor Password en haut de l'écran affiche Not Installed par défaut.

Après avoir fixé un mot de passe, cet élément affiche Installed.

Pour définir un mot de passe superviseur:

- 1. Choisissez Change Supervisor Password et pressez <Entrée>.
- 2. Dans la boîte du mot de passe, tapez un mot de passe composé au maximum de six lettres ou nombres puis pressez <Entrée>.
- 3. Confirmez le mot de passe lorsque cela vous est demandé.

Le message "Password Installed" apparaît une fois le mot de passe correctement configuré.

Pour changer le mot de passe superviseur; suivez les mêmes étapes que lors de la définition du mot de passe.

Pour effacer le mot de passe superviseur, choisissez Change Supervisor Password puis pressez <Entrée>. Le message "Password Uninstalled" apparaît.

Si vous avez oublié votre mot de passe BIOS, vous pouvez l'effacer en effaçant la CMOS Real Time Clock (RTC) RAM. Voir section 1.9 pour plus d'informations concernant la procédure d'effacement de la RTC RAM.

Après avoir changé le mot de passe superviseur; les autres éléments apparaissent. Ils vous permettent de changer les autres paramètres de sécurité.

## **User Access Level [Full Access]**

Cet élément vous permet de sélectionner les restrictions pour les éléments du Setup. options de configuration: [No Access] [View Only] [Limited] [Full Access]

**No Access** empêche l'utilisateur d'accéder au Setup.

**View Only** permet l'accès, mais pas la modification des champs.

**Limited** permet la modification de certains champs comme la date et l'heure.

**Full Access** permet l'accès et la modification de tous les champs du Setup**.**

## **Change User Password**

Choisissez cet élément pour régler ou changer le mot de passe utilisateur.L'élément User Password en haut de l'écran affiche Not Installed par défaut. Après avoir choisi un mot de passe, il affichera Installed.

Pour fixer un mot de passe utilisateur:

- 1. Choisissez Change User Password et pressez <Entrée>.
- 2. Dans la boîte de mot de passe qui apparaît tapez un mot de passe composé au maximum de six lettres et/ou chiffres, puis pressez <Entrée>.
- 3. Confirmez le mot de passe lorsqu'on vous le demande.

Le message "Password Installed" apparaît une fois votre mot de passe réglé avec succès.

Pour modifier le mot de passe utilisateur; suivez ces mêmes étapes.

## **Clear User Password**

Choisissez cet élément pour effacer le mot de passe utilisateur.

## **Password Check [Setup]**

Réglé sur [Setup], le BIOS vérifiera le mot de passe utilisateur à chaque accèe au Setup. Réglé sur [Always], le BIOS vérifiera le mot de passe pour l'accès au Setup et lors du boot. Options de configuration: [Setup] [Always]

## **2.7 Tools menu (Menu Outils)**

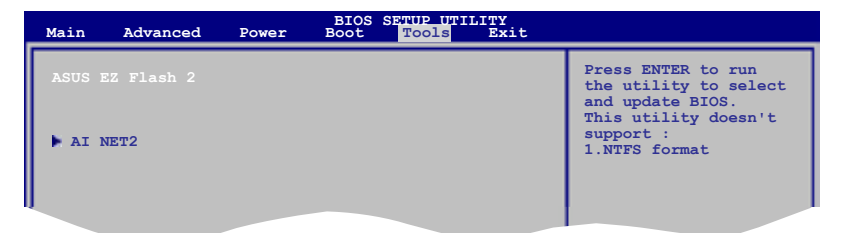

## **2.7.1 ASUS EZ Flash 2**

Permet d'activer la fonction ASUS EZ Flash 2. Lorsque vous appuyez sur **<OK>**, un message de confirmation apparaît. Sélectionnez **[Yes]** ou **[No]**, puis appuyez sur **<OK>** pour confirmer.

## **2.7.2 AI NET 2**

## **Check Realtek Phy LAN cable [Disabled]**

Permet d'activer la vérification des câbles réseau lors du POST (Power-On Self-Test). Options de configuration : [Disabled] [Enabled]

## **2.8 Menu Exit (Sortie)**

Le menu **Exit** vous permet de charger les valeurs optimales ou par défaut des éléments du BIOS, ainsi que de sauver ou de rejeter les modifications faites dans le BIOS.

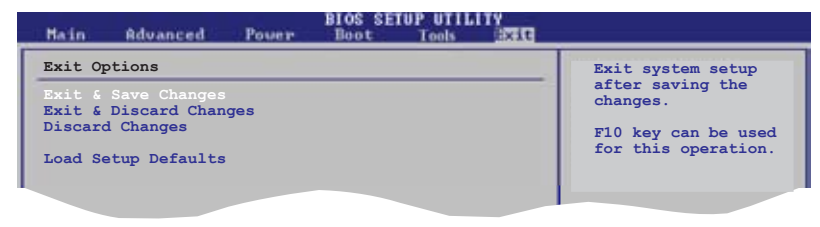

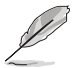

Appuyer sur <Echap> ne fait pas immédiatement quitter ce menu. Choisissez l'une des options de ce menu ou <F10> pour sortir.

## **Exit & Save Changes**

Une fois vos modifications effectuées, choisissez cette option du menu Exit pour vous assurer que les valeurs que vous avez choisi seront enregistrées dans la CMOS RAM. Une pile de sauvegarde alimente la CMOS RAM quand l'ordinateur est éteint. Lorsque vous choisissez cette option, une fenêtre de confirmation apparaît. Choisissez **OK** pour enregistrer les modifications et quitter.

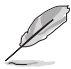

Si vous essayez de quitter le programme sans sauvegarder vos réglages, le programme affiche un message vous demandant si vous souhaitez ou non sauvegarder vos réglages. Appuyez sur <Entrée> pour sauvegarder et quitter.

## **Exit & Discard Changes**

Choisissez cette option si vous ne voulez pas enregistrer les modifications apportées au programme de configuration du BIOS. Si vous avez modifié les champs autres que System Date, System Time, et Password, le BIOS demande une confirmation avant de quitter.

## **Discard Changes**

Cette option vous permet de rejeter les sélections faites et de restaurer les valeurs précédentes. Après avoir choisi cette option, une confirmation apparaît. Choisissez **OK** pour charger les valeurs précédemment enregistrées.

#### **Load Setup Defaults**

Cette option vous permet de charger les valeurs par défaut pour chaque paramètre des menus du Setup. Lorsque vous choisissez cette option ou si vous pressez <F5>, une fenêtre de confirmation apparaît. Choisissez **OK** pour charger les valeurs par défaut. Choisissez **Exit & Save Changes** ou faites d'autres modifications avant de sauvegarder les valeurs dans la RAM non volatile.